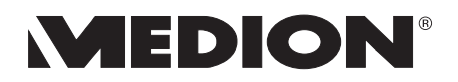

# $\blacksquare$  **IGITAL KAMERA** mit 6.2 megapixel

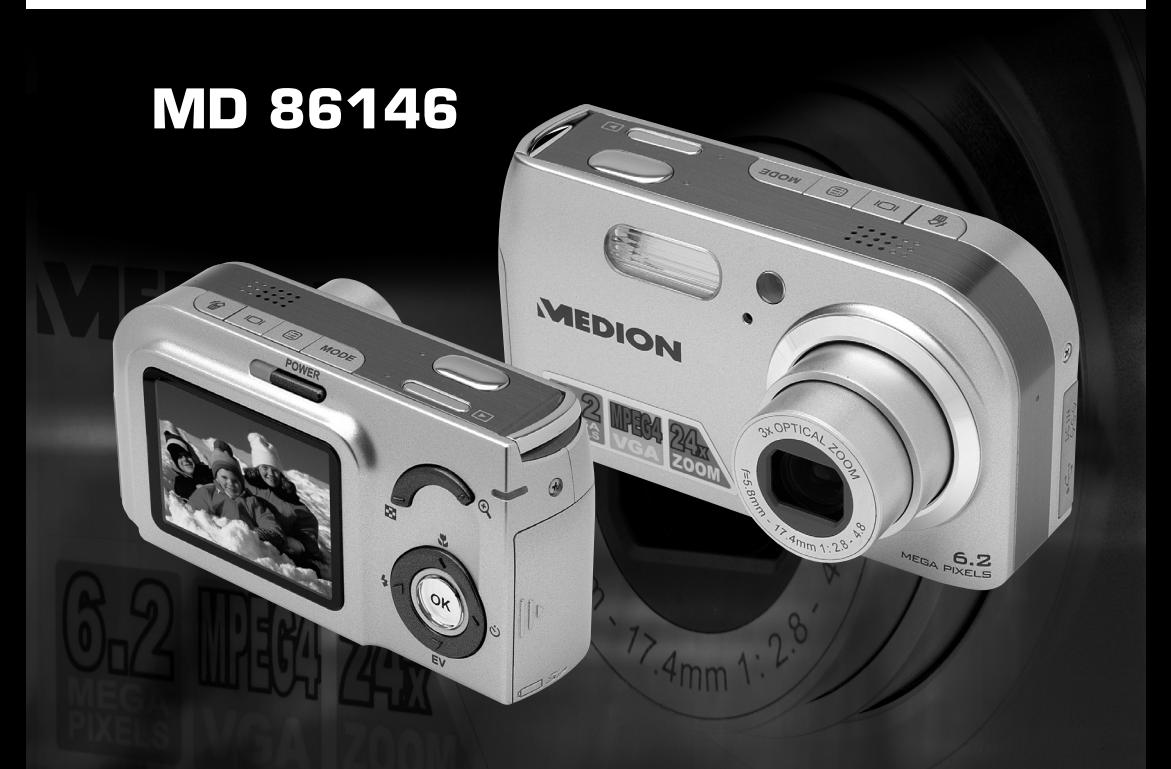

# BEDIENUNGSANLEITUNG  $C \in$

# INHALTSVERZEICHNIS

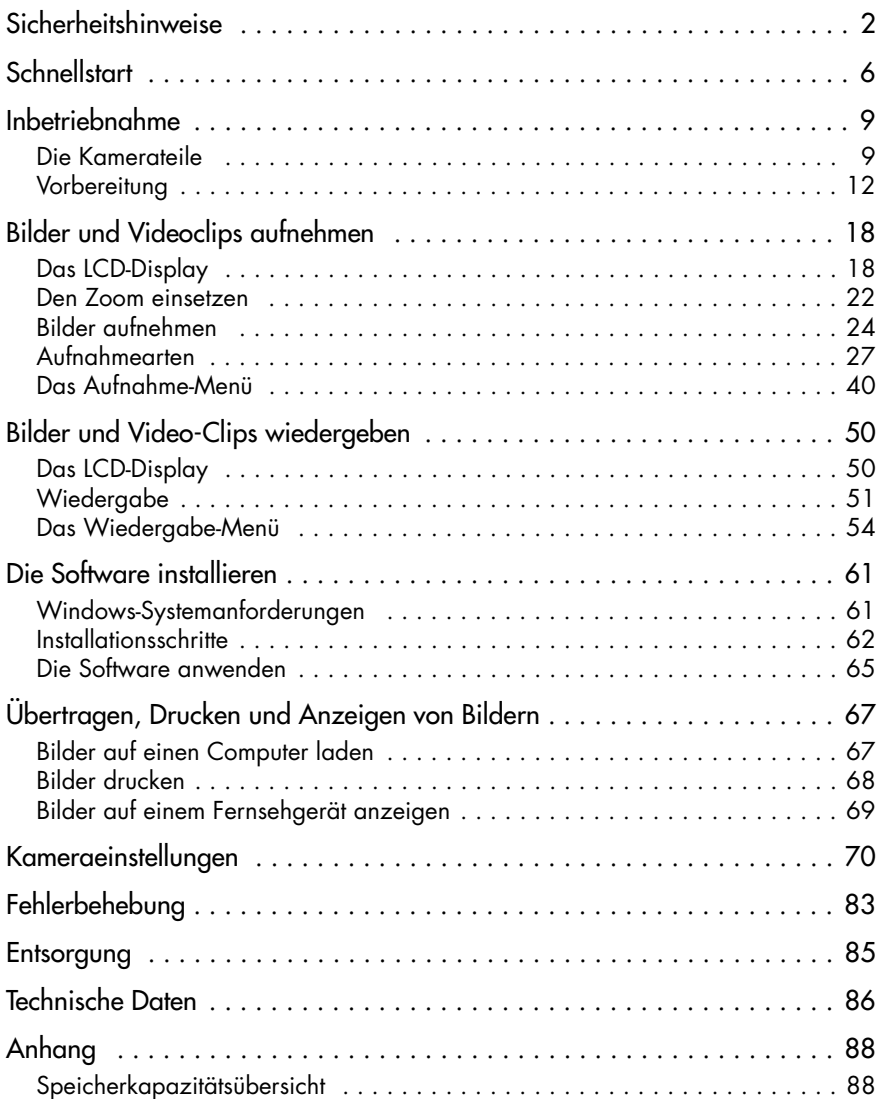

# **SICHERHEITSHINWEISE**

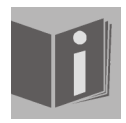

Bevor Sie die Kamera in Gebrauch nehmen, sollten Sie die folgenden Sicherheitshinweise vollständig gelesen und verstanden haben. Achten Sie immer darauf, die Kamera richtig zu bedienen. Die Sicherheitshinweise erklären Ihnen den sicheren und korrekten Gebrauch Ihrer Kamera und des Zubehörs. So vermeiden Sie Personen- und Sachschäden, die Ihnen oder anderen entstehen könnten. Auf den folgenden Seiten bezieht sich der Ausdruck "Gerät" hauptsächlich auf die Kamera und das Zubehör zur Span-

nungsversorgung.

# WARNI INGFN

Um Verletzungen zu vermeiden, beachten Sie bitte beim Gebrauch des Produkts die folgenden Warnungen.

• Richten Sie den Sucher nicht auf die Sonne oder andere sehr helle Lichtquellen.

Wenn Sie durch den Sucher in die Sonne blicken, kann dies zu Augenschäden führen.

• Benutzen Sie den Blitz nicht in unmittelbarer Nähe der Augen.

Wenn Sie den Blitz zu nah an den Augen einer portraitierten Person einsetzen, kann dies zu Augenschäden führen. Halten Sie vor allem bei Kleinkindern einen Abstand von mindestens einem Meter zum Blitz ein.

#### • Legen Sie den Kamerariemen nicht um den Hals

Sie könnten sich hiermit im ungünstigsten Fall strangulieren.

#### • Öffnen oder zerlegen Sie das Gerät nicht

Beim Zerlegen des Geräts besteht die Gefahr eines Hochspannungs-Stromschlags. Prüfungen im Geräteinnern, Umbauten und Reparaturen sollten nur durch qualifizierte Kundendiensttechniker vorgenommen werden. Lassen Sie das Gerät bei Funktionsstörungen von einer autorisierten Kundendienststelle überprüfen.

#### • Schalten Sie das Gerät bei Funktionsstörungen sofort aus

Wenn Sie einen ungewohnten Geruch oder Rauch aus dem Gerät wahrnehmen, ziehen Sie bitte sofort den Netzstecker und entfernen Sie unverzüglich die Batterie. Gehen Sie zügig aber umsichtig vor, um Verbrennungen zu vermeiden. Lassen Sie das Gerät von einer autorisierten Kundendienststelle überprüfen.

#### • Ziehen Sie den Netzstecker heraus, wenn die Kamera nicht in Gebrauch ist.

Wenn Sie die Kamera mit dem Netzteil betreiben, sollten Sie den Netzstecker herausziehen, solange die Kamera nicht in Benutzung ist, um Brandgefahr und andere Gefahren zu vermeiden. Dauerbetrieb über lange Zeit kann zu Überhitzung, Verformung des Kunststoffgehäuses und Brandgefahr führen.

#### **Batterie**

Beachten Sie beim Umgang mit der in diesem Gerät eingesetzten Batterie die folgenden Hinweise. Bei unsachgemäßem Gebrauch kann die Batterie auslaufen oder explodieren.

- Laden Sie nur wiederaufladbare Lithium-Ionen-Akkus auf. Der Versuch, gewöhnliche Batterien wiederaufzuladen, kann dazu führen, dass diese Batterien auslaufen oder explodieren.
- Achten Sie beim Einsatzen der Batterie auf die Polarität. Versuchen Sie nicht, die Batterie falsch herum einzusetzen.
- Batterien dürfen keinesfalls zerlegt oder kurzgeschlossen werden.
- Werfen Sie Batterien nicht ins Feuer und vermeiden Sie übermäßige Erwärmung.
- Vermeiden Sie es, die Batterie in Wasser einzutauchen oder mit Wasser bzw. anderen Flüssigkeiten in Berührung zu bringen.
- Nehmen Sie die Batterie unverzüglich heraus, wenn Sie Verformungen oder Verfärbungen bemerken.
- Lagern bzw. transportieren Sie die Batterie nicht zusammen mit metallischen Gegenständen, z.B. Münzen, Schlüsseln oder Haarnadeln.
- Lagern Sie die Batterie außerhalb der Reichweite von Kindern. Wenn ein Kind eine Batterie verschluckt hat, ist sofort ärztliche Hilfe hinzuzuziehen.

Beachten Sie bitte die folgenden Vorsichtsmaßnahmen, um Schäden an Ihrer Kamera zu vermeiden und sie stets in einwandfreiem Zustand zu halten.

#### • Vor Nässe schützen

Diese Kamera ist nicht wasserdicht und kann beschädigt werden, wenn sie in Wasser getaucht wird oder Flüssigkeiten in das Innere der Kamera gelangen.

#### • Vor Feuchtigkeit, Salz und Staub schützen

Wischen Sie Salz oder Staub mit einem leicht angefeuchteten, weichen Tuch ab, wenn Sie Ihre Kamera am Strand oder in der Nähe des Meeres benutzt haben. Trocknen Sie die Kamera anschließend sorgfältig ab.

#### • Vor starken Magnetfeldern schützen

Halten Sie die Kamera von Geräten fern, die starke elektromagnetische Felder erzeugen, z.B. Elektromotoren. Starke elektromagnetische Felder können zu Fehlfunktionen der Kamera führen bzw. die Datenaufzeichnung stören.

#### • Vor übermäßiger Hitze schützen

Benutzen bzw. lagern Sie die Kamera nicht im direkten Sonnenlicht oder bei hohen Temperaturen, da sonst die Gefahr besteht, dass die Batterie ausläuft oder sich das Gehäuse verformt.

#### • Schnelle Temperaturwechsel vermeiden

Wenn das Gerät schnell vom Kalten ins Warme gebracht wird, können sich außen und innen Wassertröpfchen bilden. Um diese Kondensation zu verhindern, legen Sie das Gerät in seine Schutztasche oder eine Kunststofftüte, bevor Sie es einem raschen Temperaturwechsel aussetzen.

#### • Nicht fallen lassen

Stoß oder Erschütterung durch Fall können zu Funktionsstörungen führen. Legen Sie den Trageriemen um Ihr Handgelenk, wenn Sie mit der Kamera unterwegs sind.

#### • Stromversorgung nicht unterbrechen und Batterie nicht herausnehmen, wenn noch Daten verarbeitet werden

Wenn Bilddaten auf der Speicherkarte aufgezeichnet oder gelöscht werden, kann eine Unterbrechung der Stromversorgung dazu führen, dass Daten verloren gehen oder Kamera bzw. Speicherkarte beschädigt werden.

#### • Objektiv und alle beweglichen Teile sorgfältig behandeln

Berühren Sie nicht das Objektiv und die Objektivfassung. Seien Sie vorsichtig im Umgang mit Speicherkarte und Batterie. Diese Teile sind nicht darauf ausgelegt, Kräfte aufzunehmen, die über den normalen Gebrauch hinausgehen.

#### • Batterie

Bei niedrigen Temperaturen kann die Kapazität der Batterie durch die Verlangsamung der chemischen Reaktion deutlich abnehmen. Halten Sie bei Aufnahmen bei kaltem Wetter eine zweite Batterie an einem warmen Ort bereit. Reinigen Sie die Batterieanschlüsse bei Bedarf mit einem trockenen, sauberen Tuch oder einem Radiergummi.

#### • Speicherkarten

Schalten Sie das Gerät aus, bevor Sie die Speicherkarte einsetzen oder herausnehmen, da sonst Datenverluste auftreten können. Speicherkarten können im Betrieb warm werden. Nehmen Sie sie daher vorsichtig aus der Kamera.

> Dieses Zeichen auf Ihrer Kamera bescheinigt, dass das Gerät die EU-Richtlinien (Europäische Union) zur Störstrahlung erfüllt. CE steht für Conformité Européenne (europäische Konformität).

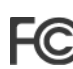

Dieses Gerät entspricht Teil 15 der FCC-Bestimmungen. Der Betrieb unterliegt den folgenden beiden Bedingungen: (1) Dieses Gerät darf keine schädlichen Störungen erzeugen, (2) dieses Gerät muss alle empfangenen Störungen akzeptieren, einschließlich der Störungen, die zu ungewünschtem Betrieb führen könnten. Dies ist ein digitales Gerät der Klasse B und entspricht der kanadischen Richtlinie ICES-003.

Entfernen Sie keinesfalls die Ferritkerne von den Kabeln.

FÜR HEIM- ODER BÜROGEBRAUCH

# **SCHNELLSTART**

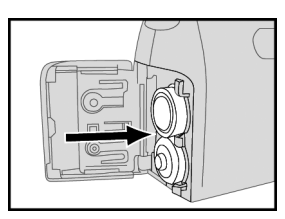

1 Legen Sie die mitgelieferte wiederaufladaren NiMH-Akkus ein (siehe "Batterie und Speicherkarte einlegen", S. 13).

Hinweis: Beachten Sie, dass die Batterie vollständig aufgeladen sein muss!

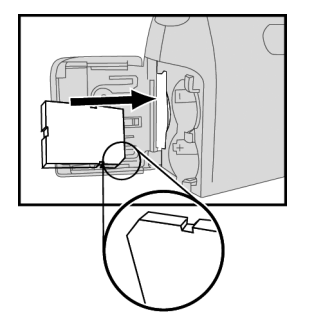

2

Legen Sie eine SD-Karte ein (siehe "Batterie und Speicherkarte einlegen", S. 13).

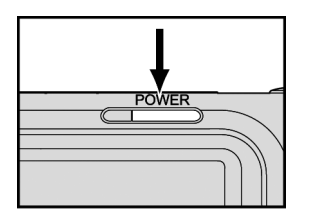

3 Schalten Sie die Kamera an (siehe "Ein-/Ausschalten", S. 14).

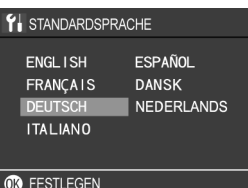

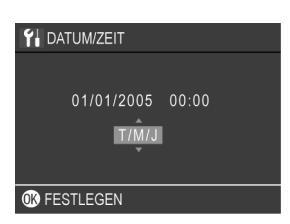

4

Wenn Sie die Kamera zum ersten Mal einschalten erscheint im Display die nebenstehende Auswahl. Wählen Sie mit den Navigationstasten  $\blacktriangle$ ,  $\nabla$ ,  $\blacktriangleleft$  und  $\blacktriangleright$  die Sprache *DEUTSCH* aus und bestätigen Sie die Auswahl mit der Taste **OK.**

#### 5

Wenn Sie die Kamera zum ersten Mal einschalten erscheint nach der Sprachauswahl ein Menu zur Datumsund Zeiteinstellung.

Wählen Sie zuerst mit den Navigationstasten  $\blacktriangle$  und  $\nabla$ ein Datumsformat (z. B.: *T/M/J* für Tag/Monat/Jahr). Bestätigen Sie die Auswahl mit den Navigationstasten  $\triangleleft$  und  $\triangleright$ .

Stellen Sie nun mit den Navigationstasten A,  $\nabla$ , < und ▶ das korrekte Datum und die korrekte Uhrzeit ein.

Bestätigen Sie die Auswahl mit der Taste **OK**.

#### 6

Wählen Sie Ihr Motiv mit Hilfe des LCD-Monitors aus.

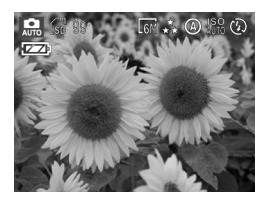

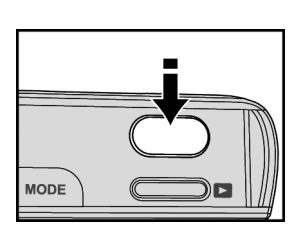

Drücken Sie den Auslöser vorsichtig, bis Sie einen leichten Gegendruck spüren und halten Sie ihn in dieser Position.

Die Kamera fokussiert und bestimmt die Belichtung.

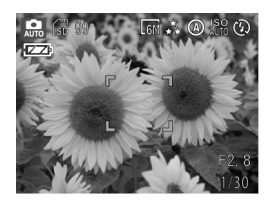

#### 8

7

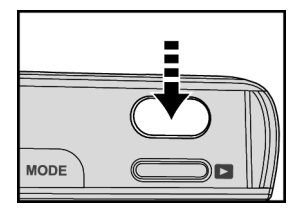

Drücken Sie den Auslöser ganz durch, um das Bild aufzunehmen.

# INBETRIEBNAHME

# Die Kamerateile

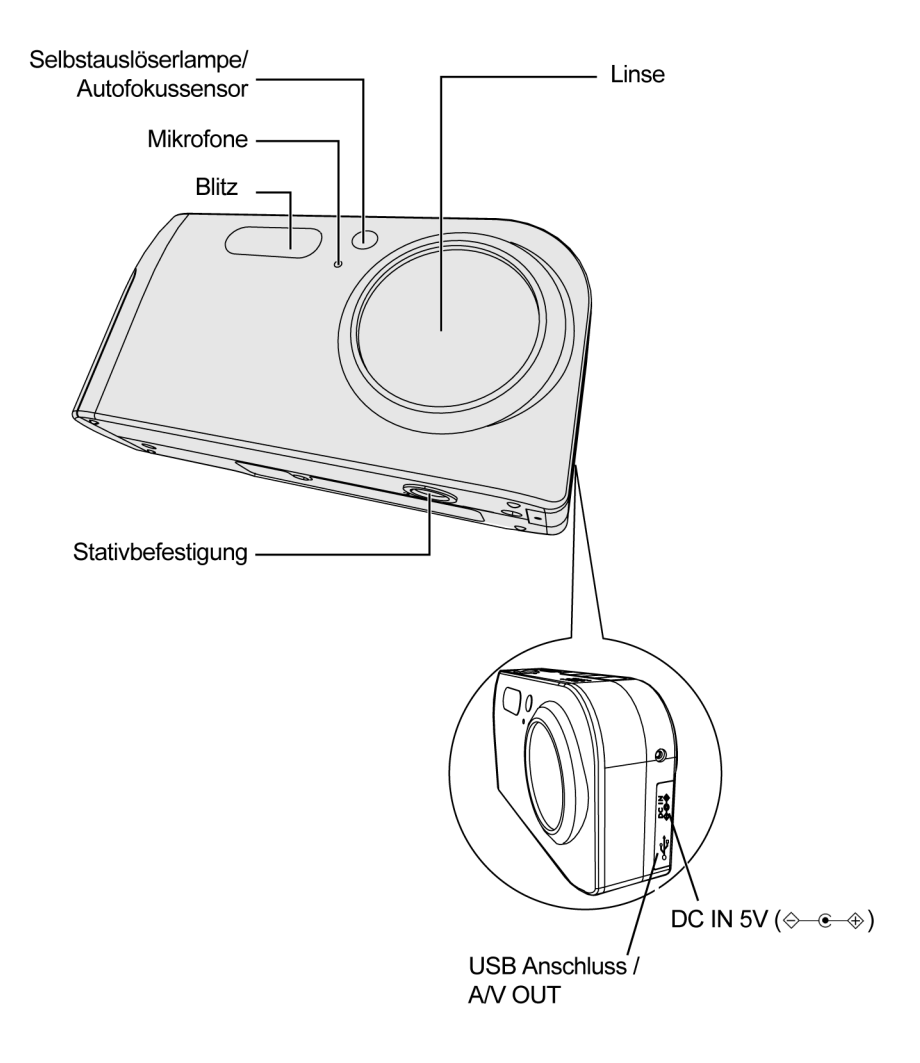

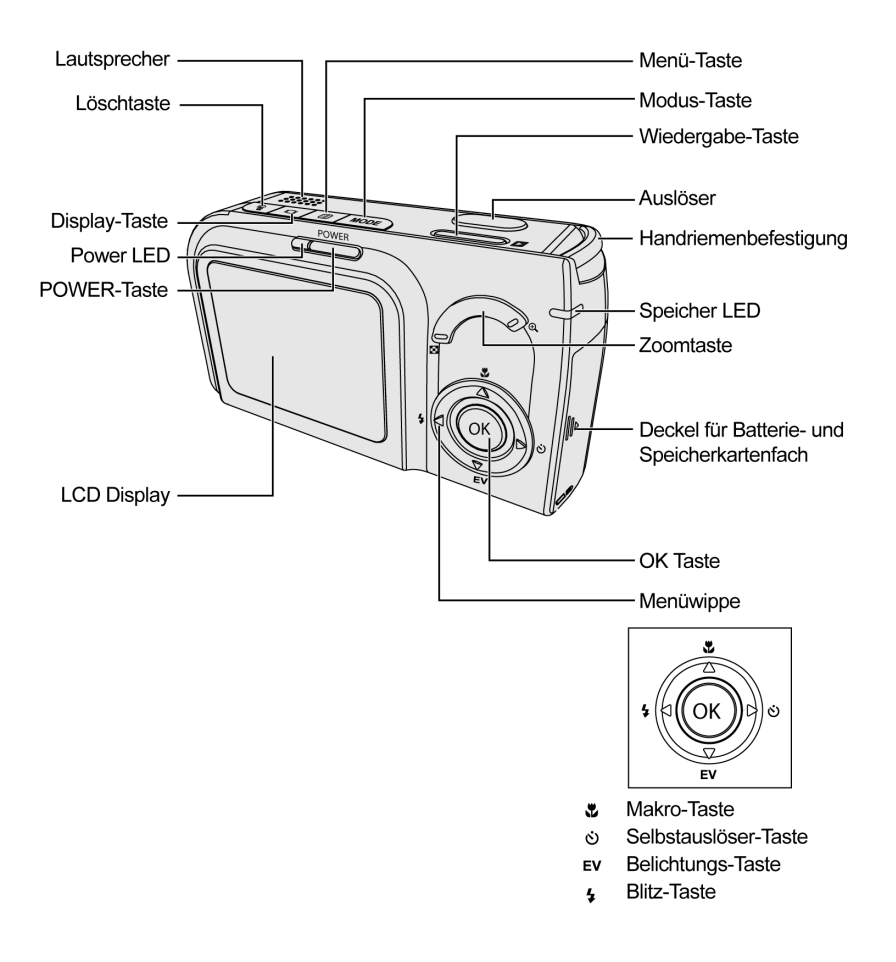

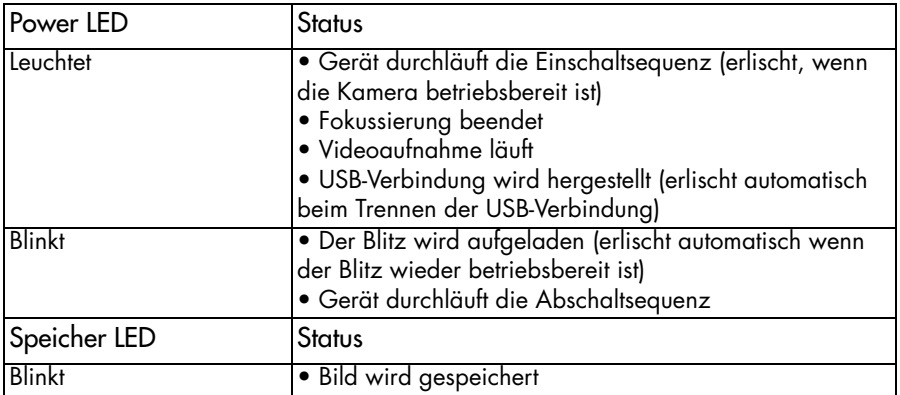

# Den Handriemen anbringen

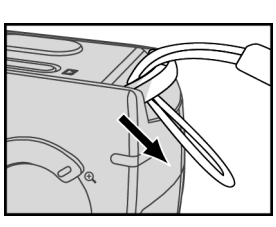

1

Fädeln Sie das dünne Ende des Riemens durch die Öse an der Kamera.

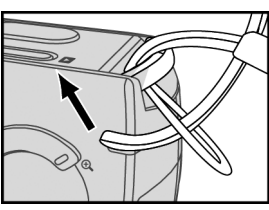

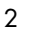

Führen Sie den Riemen durch die Schlaufe und ziehen Sie ihn straff.

# Batterie und Speicherkarte einlegen

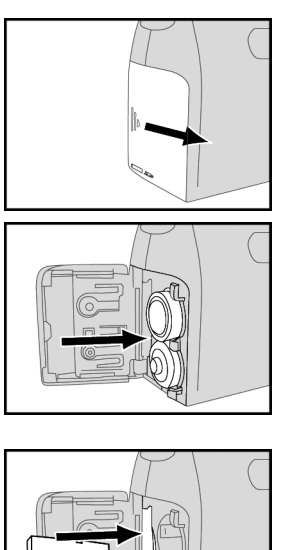

1 Schieben Sie zum Öffnen die Abdeckung des Fachs für Batterie und Speicherkarte in Pfeilrichtung.

2 Setzen Sie die mitgelieferte wiederaufladbare NiMH-Akkus ein.

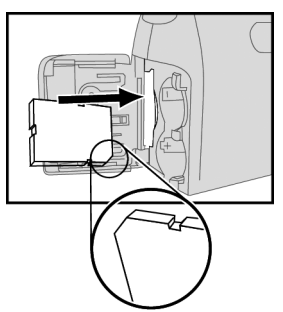

3

Setzen Sie die Speicherkarte wie gezeigt an der richtigen Position ein.

#### 4

Schließen Sie den Deckel des Batterie- und Speicherkartenfachs.

# Batterien laden

Die Batterien müssen vollständig aufgeladen sein, bevor Sie sie in Betrieb nehmen (vor dem ersten Gebrauch ca. 10 Stunden Ladezeit).

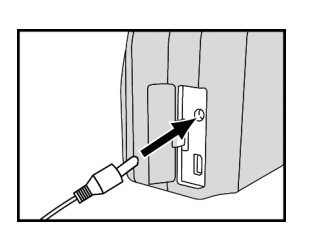

1 Versichern Sie sich, dass die Kamera ausgeschaltet ist und verbinden Sie das mitgeleiferte Netzadapter mit der Buchse DV IN .

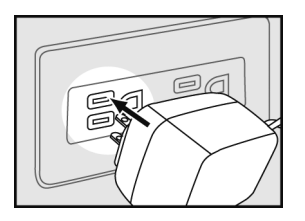

Verbinden Sie das andere Ende des Netzteils mit der Steckdose.

Die Batterie wird nun aufgeladen. Belassen Sie den Netzadapter vor der ersten Inbetriebnahme ca. 10 Stunden am Netz. Wenn die Aufladelampe ausgeht, ist die Batterie vollständig aufgeladen.

Wenn im Display die Meldung "Bitte Batterie laden" erscheint (das Batterieladesymbol ist leer) laden Sie die Batterie wiederum mit dem mitgelieferten Netzadapter auf. Die Ladezeit ist bei den Folgeladungen kürzer.

Die Batterie ist mit einem Überladeschutz ausgestattet.

 $\mathfrak{p}$ 

# Ein-/Ausschalten

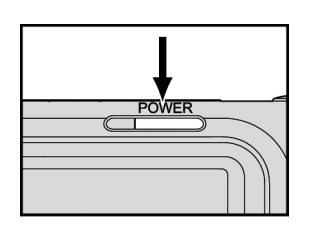

.Drücken Sie die Taste **POWER**, um die Kamera einzuschalten.

Zum Ausschalten drücken Sie die Taste noch einmal.

# Netzadapter anschließen

Wenn Sie innerhalb von Gebäuden Bilder betrachten oder die Kamera benutzen wollen, können Sie die Kamera mit dem Netzteil betreiben, um die Batterie zu schonen

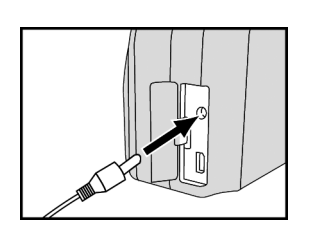

1 Schließen Sie den Netzadapter and die Buchse (DC IN  $\leftarrow \oplus \oplus$  an.

 $\mathfrak{p}$ 

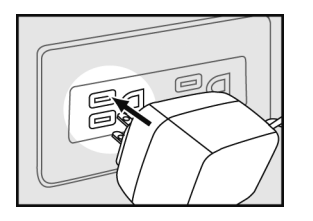

Verbinden Sie das andere Ende des Netzteils mit der Steckdose.

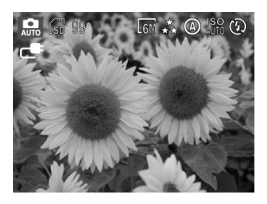

3

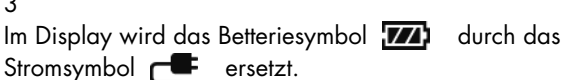

Hinweis:

Benutzen Sie nur das passende Netzteil (3.3 V DC) zur Kamera. Schäden durch Gebrauch eines nicht geeigneten Netzteils werden durch die Garantie nicht abgedeckt.

## Die Sprache einstellen

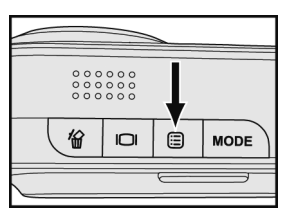

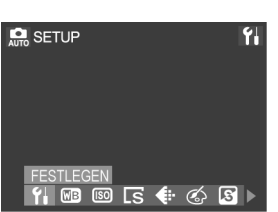

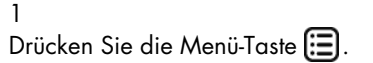

#### 2

Wählen Sie mit den Tasten < und > der Menüwippe die Einstellung *SETUP* 1 an und bestätigen Sie die Auswahl mit der Taste **OK**.

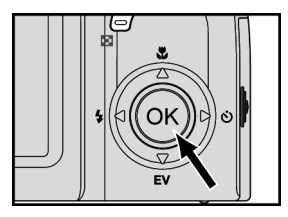

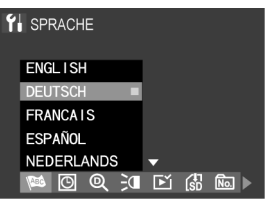

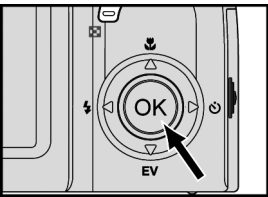

#### 3

Wählen Sie im Untermenü **SPRACHE We** mit den Tasten ▲ und ▼ der Menüwippe die gewünschte Sprache aus. Bestätigen Sie die Auswahl mit **OK**.

## Datum und Uhrzeit einstellen

Stellen Sie Datum und Uhrzeit ein, damit sie beim Betrachten der Bilder mit der Kamera richtig angezeigt werden.

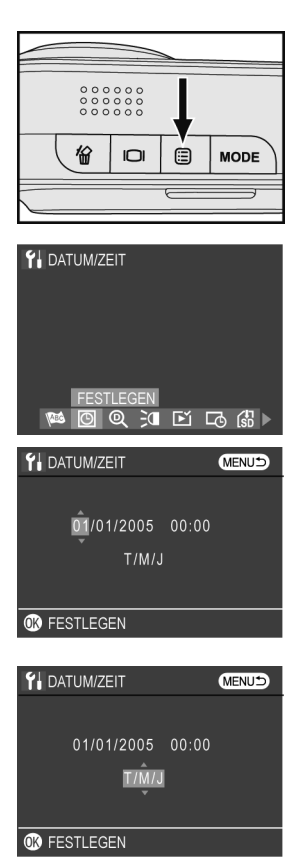

1 Drücken Sie die Menü-Taste [E] und wählen Sie das Menü *SETUP* 1 aus.

 $\mathfrak{p}$ 

Wählen Sie mit den Tasten < und > der Menüwippe den Punkt *DATUM/ZEIT*. Drücken Sie **OK**, um das Untermenü aufzurufen.

#### 3

Steuern Sie mit den Tasten < und  $\blacktriangleright$  die Position für Tag, Monat, Jahr, Stunde und Minute an. Stellen Sie mit den Tasten  $\blacktriangle$  und  $\nabla$  den korrekten Wert ein.

#### 4

Steuern Sie mit der Taste < und 
ind die Auswahl des Anzeigeformats an. Wählen Sie mit  $\blacktriangle$  und  $\nabla$  das Format zur Datumsanzeige: *T/M/J* (Tag/Monat/Jahr), *M/T/ J* (Monat/Tag/Jahr) oder *J/M/T* (Jahr/Monat/Tag).

#### 5

Bestätigen Sie Ihre Auswahl mit der Taste **OK**.

# BILDER UND VIDEOCLIPS AUFNEHMEN

# Das LCD-Display

Beim Einschalten der Kamera schaltet sich der LCD-Monitor automatisch mit ein. Mit dem LCD-Monitor können Sie beim Fotografieren oder der Aufnahme von Videoclips den gewünschten Bildausschnitt bestimmen. Außerdem zeigt er in den unterschiedlichen Betriebsarten die Menüs an. Die folgenden Abbildungen zeigen die verschiedenen Icons, die im LCD-Monitor erscheinen.

Hinweise:

Im hellen Sonnenlicht kann es vorkommen, dass der LCD-Monitor schlecht ablesbar ist.

#### **Foto-Modus:**<br>- Bildgröße Qualität **A** Superfein FM 2864x2152 EM 2560x1920 \*\* Fein **L4M** 2272x1704  $\star$  Normal **M** 2048x1536 Weißabgleich **WGA 640x480** ← Bewölkt -Ö- Glühlampenlicht Verbleibende Bilderzahl -**: Fluoreszierend** SD Karte ※ Tageslicht / interner Speicher di **Auto** Aufnahmemodus -**ISO** Automatik  $\frac{150}{400}$  400 **M** Videomodus  $\frac{150}{200}$  200 **S** Portraitmodus  $\frac{150}{100}$  100 Landschaft  $_{\text{Al}}^{\text{ISO}}$  Auto L<sup>\*</sup> Nachtmodus Blitzbetriebsarten & Sportmodus **①** Blitz aus Batterie-4A Blitzautomatik **WA** voll 4% Blitz mit Vorblitz **ED** halbvoll (Vermeiden roter Augen)  $\overline{r}$  fast leer 4 Aufhellblitz  $\Box$  erschöpft 4<sup>S</sup> Sync langsam / DC IN **de** (nur im Nachtmodus) Selbstauslöser Zoom - $\frac{15}{12}$  2 Sek  $\frac{15}{15}$  5 Sek.  $\frac{1}{10}$  10 Sek Serienaufnahme  $\bullet$  Makro / ∞ Infinity / Auto Belichtungskorrektur Blende Verschlusszeit

Verschlusszeit Warnung (zu langsam)

# Film-Modus

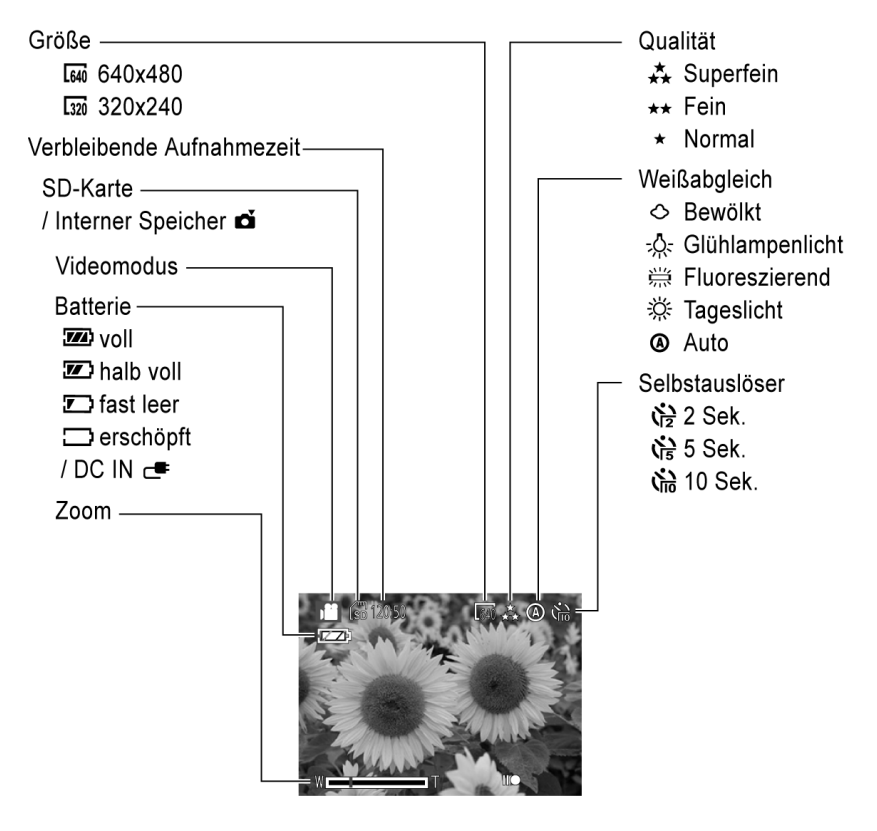

#### Die Anzeige im LCD-Display austauschen

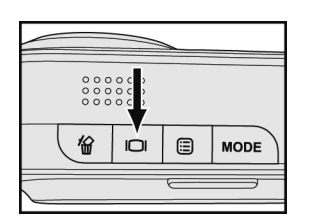

Drücken Sie die Taste Display : um die Anzeige im LCD-Display in der folgenden Reihenfolge auszutauschen:

Fotomodus:

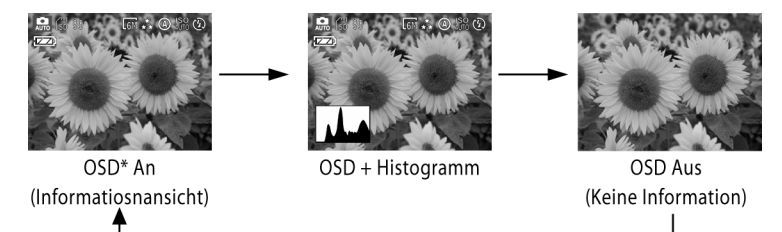

Filmmodus:

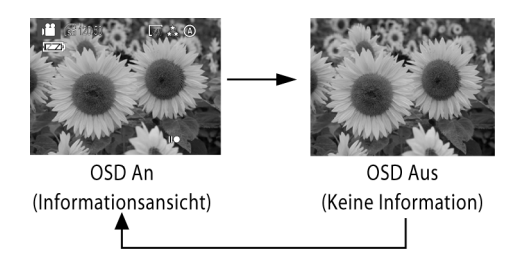

# Den Zoom einsetzen

Diese Kamera hat ein optisches Dreifach-Zoomobjektiv und eine digitale Achtfach-Zoom-Funktion.

# Optischer Zoom

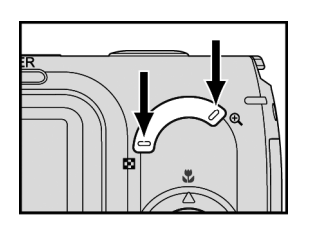

1

Mit den Tasten  $\blacksquare$  und  $\Theta$  können Sie in das Motiv hinein- bzw. herauszoomen.

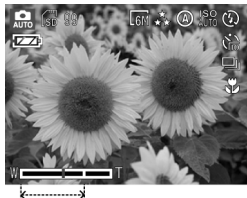

2

Im LCD-Monitor wird die Zoomposition eingeblendet. Der optische Zoombereich reicht von 1,0-fach bis 3,0 fach.

.<br>Optischer Zoom

# Digitaler Zoom

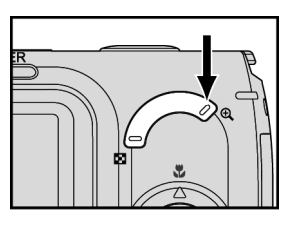

1

Wenn das optische Zoom in Position 3X steht, können Sie durch nochmaliges Drücken der Taste & die digitale Zoom-Funktion aktivieren. (Max. Zoomfaktor: 8x)

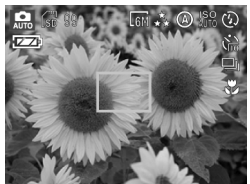

#### 2

Wenn Sie den Zoomfaktor mit der Taste **Der** bis auf 3X zurücknehmen, schaltet die Kamera automatisch wieder auf das optische Zoom um.

# Den digitalen Zoom einstellen

Wenn der digitale Zoom nicht funktioniert, stellen Sie ihn folgendermaßen ein:

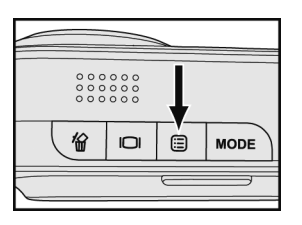

1 Drücken Sie die Menü-Taste <sup>ig</sup> und wählen Sie den Eintrag *SETUP I* aus. Bestätigen Sie Ihre Wahl mit **OK**.

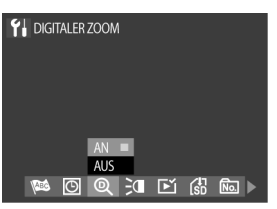

2 Wählen Sie mit den Tasten < und 
in den Punkt *DIGI-TALER ZOOM <sup>®</sup> an.* 

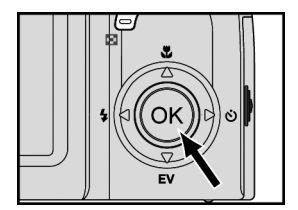

3 Wählen Sie im Untermenü die Position *AN* und drücken Sie die Taste **OK**.

Hinweis:

Sie können vor einer Videoaufnahme mit dem optischen und dem digitalen Zoom arbeiten, während der Aufnahme steht Ihnen diese Funktion nicht zur Verfügung.

Der digitale Zoom verringert die Auflösung des Bildes; daher wird sich das Bild etwas mehr "verpixelt" darstellen, als wenn es mit dem optischen Zoom aufgenommen wurde.

# Der Autofokus

Wenn Sie den Auslöser halb bis zum ersten Druckpunkt niederdrücken, stellt die Kamera Fokus und Belichtung ein.

Die Kamera fokussiert automatisch auf das Objekt, das sich in der Bildmitte befindet.

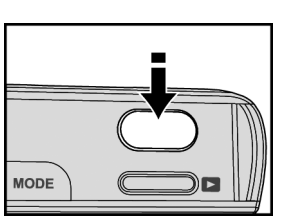

1 Bestimmen Sie den gewünschten Bildausschnitt mit dem optischen Sucher oder dem LCD-Monitor. Drücken Sie den Auslöser vorsichtig, bis Sie einen leichten Gegendruck spüren und halten Sie ihn in dieser Position. Die Kamera fokussiert und bestimmt die Belichtung.

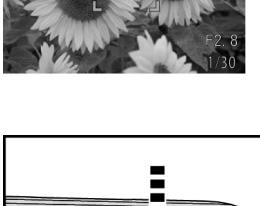

2

Wenn die Fokussierung beendet ist, ertönt ein kurzes Tonsignal und die Anzeige leuchtet auf.

Hinweis: Die Farbe der Ecken der Fokusanzeige zeigt den Fokussierungszustand an.

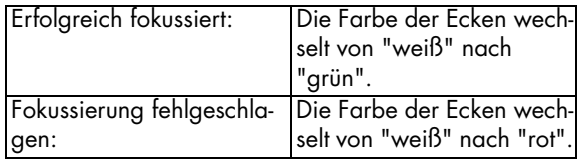

3

Drücken Sie den Auslöser ganz durch, um das Bild aufzunehmen.

Hinweise:

**MODE** 

Unter bestimmten Umständen kann es sein, dass die automatische Fokussierung fehlschlägt:

- Bei Aufnahmen durch eine Glasscheibe.

- Bei Aufnahmen von Objekten, die einen geringen Farbkontrast haben (Himmel, weiße Wände usw.).

- Bei zwei verschiedenen Objekten in großer Entfernung im Bildausschnitt (wenn die Kamera auf das falsche Objekt fokussiert).

- Bei Motiven, die nur waagerechte Linien enthalten.

# Fokussiersperre

Wenn sich der Bildgegenstand nicht in der Bildmitte befindet, kann es vorkommen, dass beim Drücken des Auslösers bis zum Fokussierpunkt nicht richtig fokussiert wird. Der Fokussierspeicher erlaubt es Ihnen, auf Objekte zu fokussieren, die sich nicht in der Bildmitte befinden.

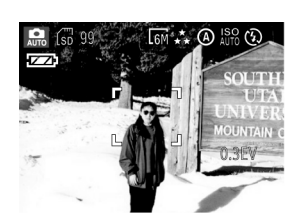

Wählen Sie den Bildausschnitt so, dass sich der Bildgegenstand in der Mitte des Suchers bzw. des LCD-Monitors befindet. Drükken Sie den Auslöser halb, um zu fokussieren und die Belichtung einzustellen.

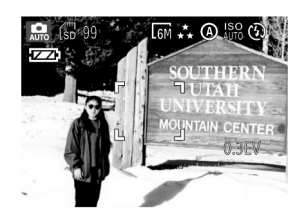

# $\mathfrak{p}$

3

1

Halten Sie den Auslöser in dieser Position und wählen Sie nun den Ausschnitt für die Aufnahme.

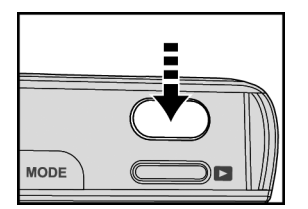

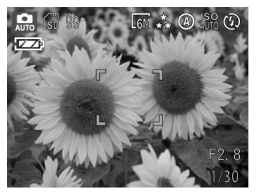

#### Drücken Sie den Auslöser ganz durch, um das Bild aufzunehmen.

Hinweis:

Die Farbe der Ecken der Fokusanzeige zeigt den Fokussierungszustand an..

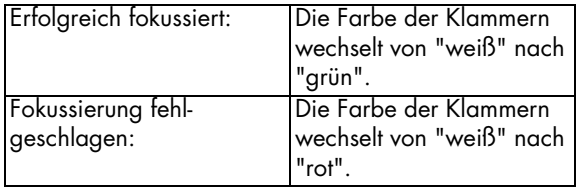

# Makro-Modus

Die Makrofunktion dient zu Nahaufnahmen, bei denen auch feine Details mit hoher Schärfe wiedergegeben werden sollen. Sie habe die Wahl zwischen drei verschiedenen Makro-Modi (Auto / Makro & / Unendlich  $\infty$ )

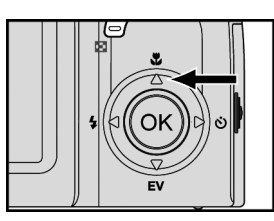

1 Wählen Sie den Makromodus mit der Taste A. Im LCD-Monitor erscheint das jeweilige Makrosymbol " oder "  $\infty$ ". Im Makromodus "Auto" wird kein Symbol angezeigt.

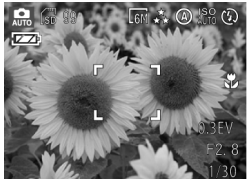

 $\mathfrak{p}$ 

Bestimmen Sie den Bildausschnitt und drücken Sie den Auslöser, um das Bild aufzunehmen.

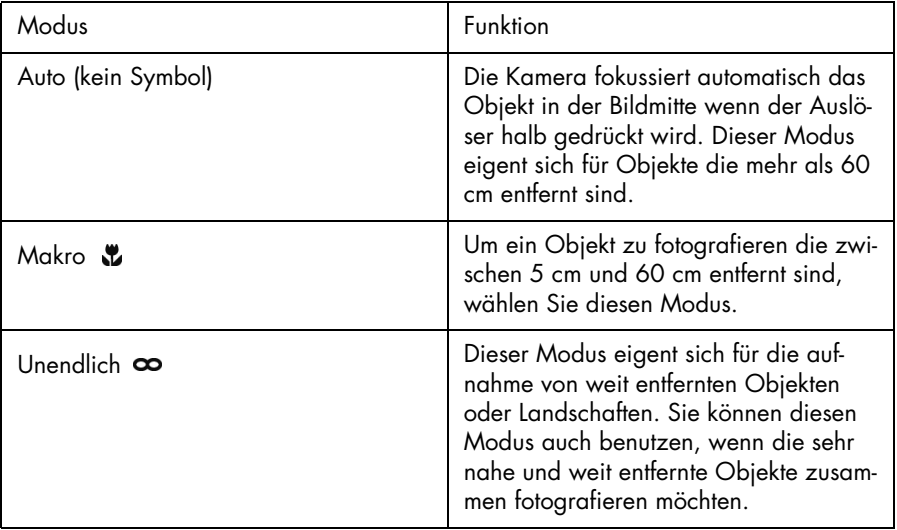

# Aufnahmearten

Für die unterschiedlichen Aufnahmebedingungen ist die Kamera mit sechs verschiedenen Aufnahmearten ausgestattet.

Zur Auswahl stehen vier Motivprogramme  $\bullet$ ,  $\bullet$ ,  $\bullet$ ,  $\bullet$  and als weitere Betriebs- $\alpha$ rten:  $\mathbf{R}_0$ ,  $\mathbf{R}_1$ .

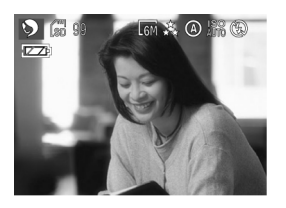

## Porträt **O**

Zur Aufnahme von Porträts. Diese Einstellung arbeitet mit einer größeren Blende, um die Schärfentiefe zu verringern und so die Person vor einem unscharfen Hintergrund freizustellen sowie die Hauttöne hervorzuheben.

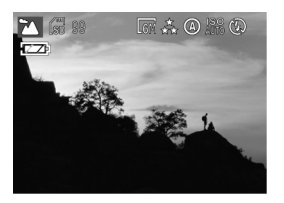

# Landschaft **EA**

Wenn sich das Objekt weit weg von der Kamera befindet, benutzen Sie den Modus "Landschaft".

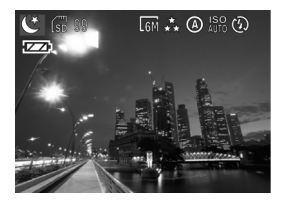

# Nachtmodus **C**

Für Nachtaufnahmen über größere Entfernungen, bei denen die nächtliche Stimmung erhalten bleiben soll. Wegen der längeren Belichtungszeiten empfehlen wir, ein Stativ zu benutzen, um Verwackeln zu vermeiden.

#### Hinweise:

Im Nachtmodus können Sie die langsame Synchronisation (Seite 36) verwenden. Bei dieser Blitzbetriebsart können Sie Personen nachts so aufnehmen, dass sowohl die Person als auch die nächtliche Umgebung tonwertrichtig im Bild erscheinen.

Wenn im LCD-Monitor das Symbol en erscheint, sollten Sie ein Stativ benutzen, um verwakkelte Bilder zu vermeiden

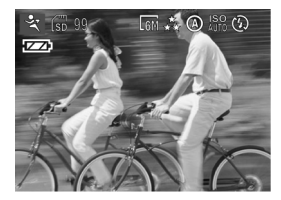

# Sport <sup>•</sup>

In dieser Betriebsart fotografieren Sie bewegte Objekte im Freien oder bei heller Beleuchtung. Bei dieser Einstellung werden kurze Belichtungszeiten verwendet, um schnelle Bewegungen einzufrieren.

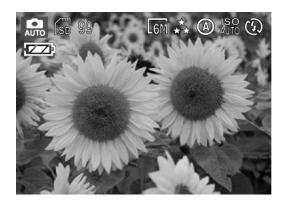

# Automodus **R**

Der Auto-Modus ist der einfachste Weg zum guten Bild. Die Kamera wählt automatisch die richtigen Einstellungen für den Fokus, die Belichtung und andere Werte.

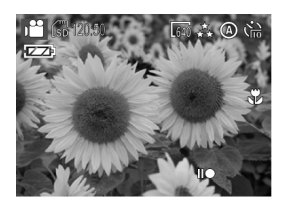

# Videomodus i

Im Videomodus können Sie kleine Filme mit Ton aufnehmen.

# Belichtungskorrektur

Unter bestimmten Bedingungen kann es vorkommen, dass die Belichtungsautomatik irregeleitet wird. Die Belichtungskorrektur ermöglicht es Ihnen, einen Korrekturwert vorzugeben und so eine korrekte Belichtung zu erreichen.

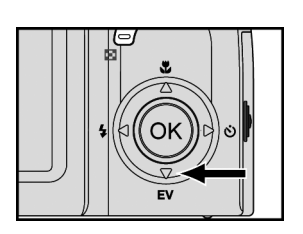

1 Drücken Sie die EV-Taste ▼ um den EV-Wert einzublenden.

 $\mathfrak{p}$ 

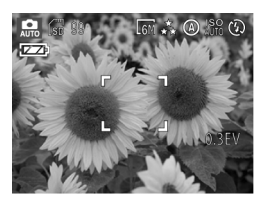

Stellen Sie mit den Tasten < und bei die gewünschte Korrekturwert ein (- 2,0 bis 2,0).

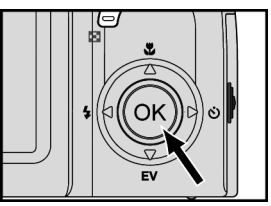

3 Bestätigen Sie die Auswahl mit der Taste **OK**.

4

Bestimmen Sie den Bildausschnitt mit dem LCD-Monitor. Drücken Sie den Auslöser halb und anschließend ganz durch, um das Bild aufzunehmen.

Hinweis:

Eine eingestellte Belichtungskorrektur wird beim Ausschalten der Kamera auf den Ausgangswert (0,0 EV) zurückgesetzt.

Wenn im LCD-Monitor das Symbol **Duments erscheint, sollten Sie ein Stativ benutzen**, um verwackelte Bilder zu vermeiden.

# Selbstauslöser einstellen

Der Selbstauslöser verzögert die Aufnahme nach dem vollständigen Durchdrücken des Auslösers um 2, 5 oder 10 Sekunden. Diese Funktion ist z. B. dann praktisch, wenn Sie selbst im Bild erscheinen möchten, sonst aber niemand da ist, um die Aufnahme zu machen. Wir empfehlen Ihnen, beim Betrieb mit dem Selbstauslöser ein Stativ zu benutzen oder die Kamera auf eine erschütterungsfreie Fläche zu stellen.

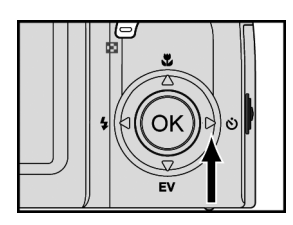

1 Drücken Sie die Taste ▶ an der Menüwippe, bis oben rechts im LCD-Monitor das Symbol des Selbstauslösers mit der gewünschten Zeit erscheint:

- $2$  Sekunden  $\aleph$
- 5 Sekunden  $\mathbb{S}$
- 10 Sekunden  $\mathcal{S}_0$

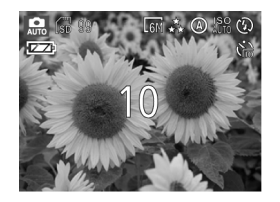

#### $\mathfrak{p}$

Wenn Sie fokussiert und den Auslöser anschließend ganz durchgedrückt haben, blinkt die Kontrolllampe des Selbstauslösers erst langsam und dann schneller, bevor die Aufnahme erfolgt.

#### Hinweis:

Die Einstellung für den Selbstauslöser bleibt auch nach dem Auslösen bestehen und muss durch erneutes Drücken der Taste X an der Menüwippe wieder deaktiviert werden.

# Den eingebauten Blitz benutzen

Bei schlechten Lichtbedingungen kann es sein, dass Sie den Blitz einsetzen müssen, um eine korrekte Belichtung zu erreichen. Die Kamera hat vier verschiedene Blitzbetriebsarten. Zur Umschaltung drücken Sie die Taste < der Menüwippe

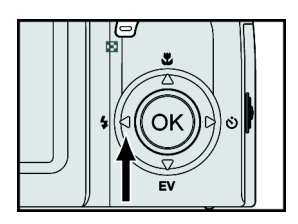

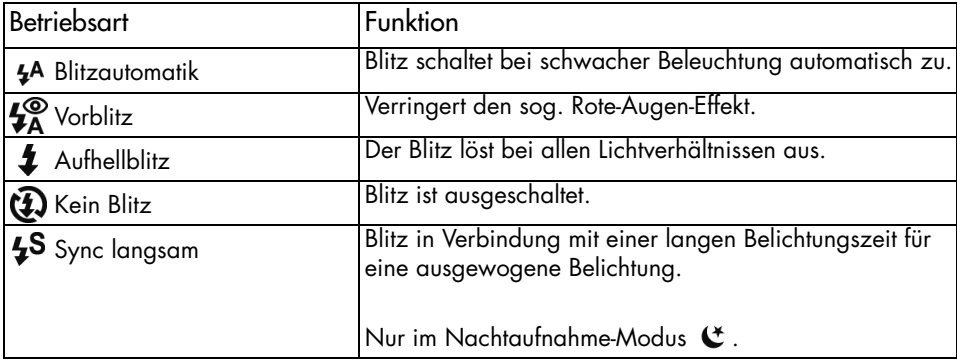

## Sofortansicht benutzen

Nachdem Sie ein Bild aufgenommen haben wird dieses Bild für 3 Sekunden auf dem LCD Monitor angezeigt. Innerhalb dieser Zeitspanne haben Sie die Möglichkeit das Bild zu löschen in dem Sie die Taste für drücken.

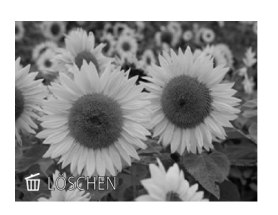

1

Wenn das Bild angezeigt wird erscheint in der unteren linken Ecke der Hinweis *LÖSCHEN*.

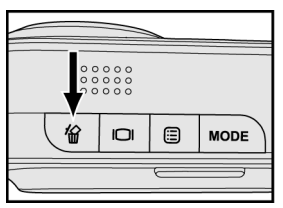

2

Drücken Sie nun die Taste 面 . Das Bild wird gelöscht.

# Videoclips aufnehmen

Im Videomodus können Sie Videoclips aufzeichnen

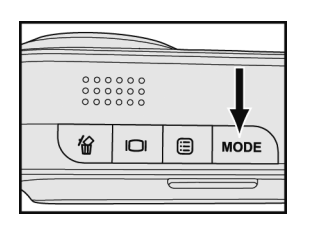

1 Drücken Sie die Taste *MODE* zweimal und wählen Sie die Option <sup>6</sup> . Bestätigen Sie die Auswahl mit der Taste **OK**

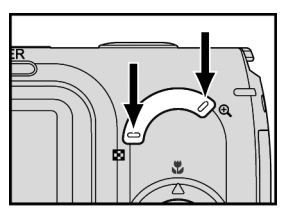

 $\mathfrak{p}$ Stellen Sie mit den Tasten  $\blacksquare$  und  $\bigoplus$  den gewünschten Bildausschnitt ein.

3

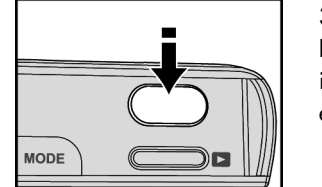

Drücken Sie den Auslöser halb durch und halten Sie ihn in dieser Position, um zu fokussieren und die Belichtung einzustellen.

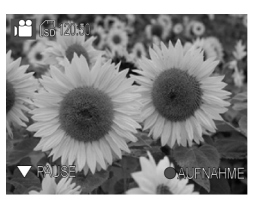

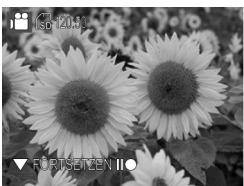

4

Drücken Sie den Auslöser ganz durch, um mit der Aufzeichnung zu beginnen.

#### 5

Drücken Sie die Taste ▼ der Menüwippe um die Aufzeichnung zu unterbrechen. Durch erneutes Drücken der Taste T wird die Aufzeichnung fortgesetzt.

#### 6

Zum Beenden der Aufnahme drücken Sie nochmals den Auslöser.

# Weißabgleich einstellen

Der Weißabgleich ermöglicht die Korrektur von Farbstichen durch unterschiedliche Beleuchtungsverhältnisse bei der Aufnahme von Videoclips.

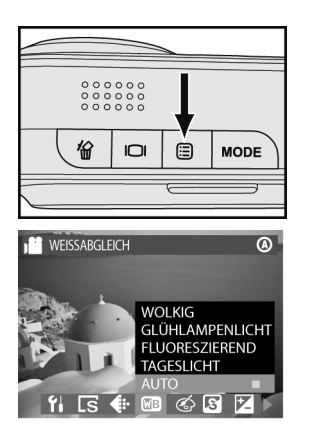

Ωk Ń.

1 Drücken Sie im Videomodus die Menü-Taste .

#### 2

Wählen Sie mit den Tasten < und > der Menüwippe den Menüpunkt WEISSABGLEICH **aus.** 

#### 3

Mit den Tasten  $\blacktriangle$  und  $\nabla$  an der Menüwippe können Sie zwischen den Einstellungen "Wolkig", "Glühlampenlicht", "Floureszierend", "Tageslicht" und "Auto" wählen.

#### 4

Bestätigen Sie Ihre Auswahl mit der Taste **OK**. Mit der Menütaste gelangen Sie zur Videoaufzeichnung zurück.

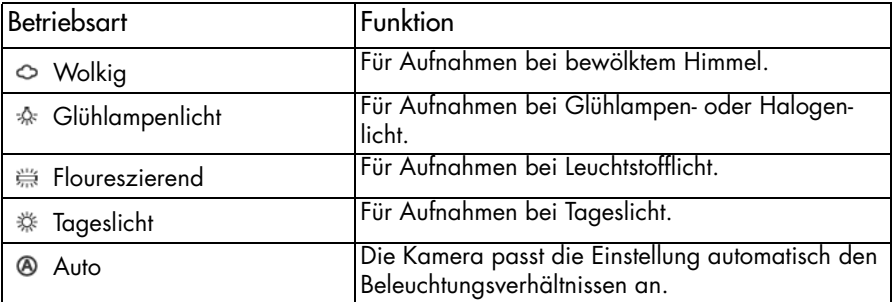

# Video-Qualität einstellen

Die Dateien werden komprimiert, um ihre Größe zu verringern und den Speicherplatz besser auszunutzen. Diese Komprimierung geht jedoch auf Kosten der Bildqualität. Mit anderen Worten: je weniger Sie die Datei komprimieren, desto besser bleibt die Qualität und umso mehr Speicherplatz wird belegt. Die Videogröße (Auflösung) bestimmt, wie gut Details wiedergegeben werden.

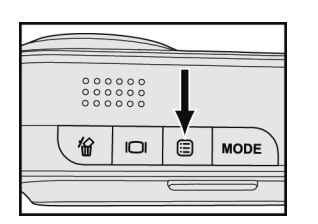

**M** OUALITÄT

Drücken Sie im Videomodus die Menü-Taste .

#### 2

1

Wählen Sie mit den Tasten < und > der Menüwippe den Menüpunkt *QUALITÄT*  $\triangleleft$  aus.

#### 3

式

Mit den Tasten  $\blacktriangle$  und  $\nabla$  an der Menüwippe können Sie zwischen den Einstellungen "Superfein", "Fein" und "Normal" wählen.

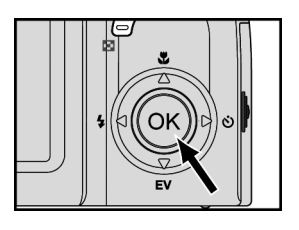

ता *द*ं ब

4

Bestätigen Sie Ihre Auswahl mit der Taste **OK**. Mit der Menütaste gelangen Sie zur Videoaufzeichnung zurück
## Spezial-Videoeffekte

Diese Funktionen dienen dazu, Ihren Video-Clips besondere Effekte hinzuzufügen.

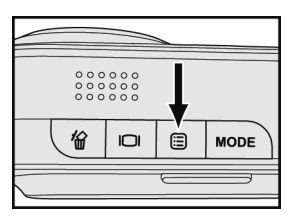

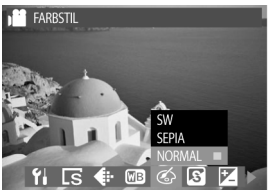

1 Drücken Sie im Videomodus die Menü-Taste 日.

#### 2

Wählen Sie mit den Tasten < und > der Menüwippe den Menüpunkt **FARBSTIL**  $\textcircled{s}$  aus.

#### 3

Mit den Tasten ▲ und ▼ an der Menüwippe können Sie zwischen den Einstellungen "Schwarz-weiß", "Sepia" und "Normal" wählen.

#### 4

Bestätigen Sie Ihre Auswahl mit der Taste **OK**. Mit der Menütaste gelangen Sie zur Videoaufzeichnung zurück

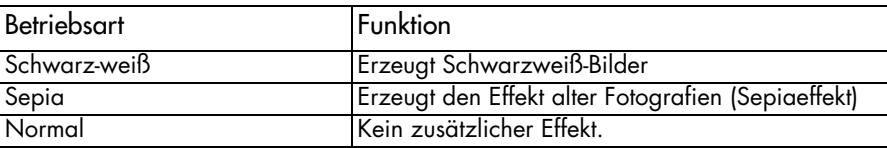

## Schärfe

**SCHÄRFE** 

Die Einstellung der Schärfe betont mehr oder weniger die Konturen im Bild.

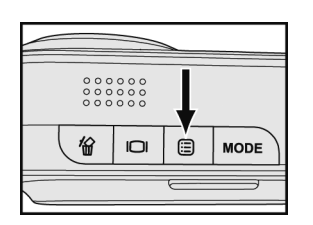

1 Drücken Sie im Videomodus die Menü-Taste .

#### 2

3

Wählen Sie mit den Tasten < und > der Menüwippe den Menüpunkt *SCHÄRFE* **a** aus.

Mit den Tasten ▲ und ▼ an der Menüwippe können Sie zwischen den Einstellungen "Hart", "Normal" und "Weich" wählen.

**WFICH** ≪

#### 4

Bestätigen Sie Ihre Auswahl mit der Taste **OK**. Mit der Menütaste gelangen Sie zur Videoaufzeichnung zurück

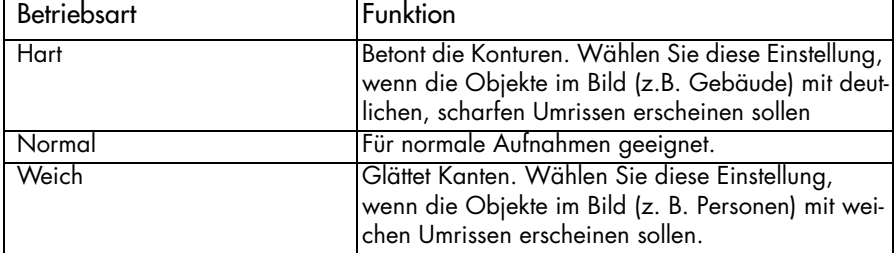

## **Kontrast**

Die Kontrasteinstellung lässt Ihre Bilder härter oder weicher erscheinen.

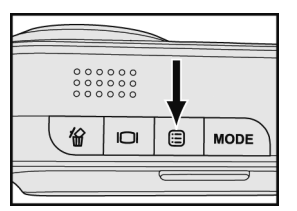

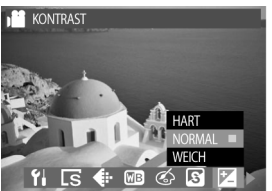

1 Drücken Sie im Videomodus die Menü-Taste .

#### 2

Wählen Sie mit den Tasten < und > der Menüwippe den Menüpunkt *KONTRAST* [2] aus.

#### 3

Mit den Tasten ▲ und ▼ an der Menüwippe können Sie zwischen den Einstellungen "Hart", "Normal" und "Weich" wählen.

#### 4

Bestätigen Sie Ihre Auswahl mit der Taste **OK**. Mit der Menütaste gelangen Sie zur Videoaufzeichnung zurück

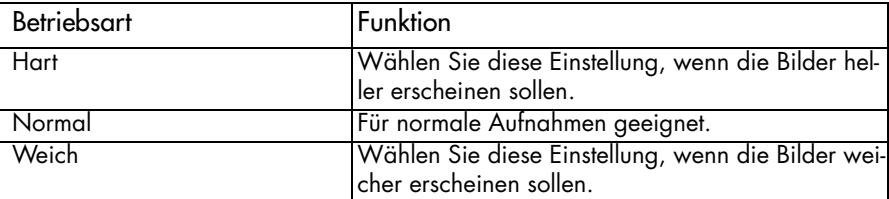

## Farbsättigung

Die Farbsättigung beeinflusst die Intensität und Reinheit der Farbe. Sie können die Bildfarbe lebhafter oder eintöniger gestalten.

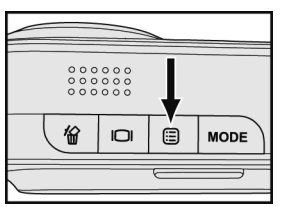

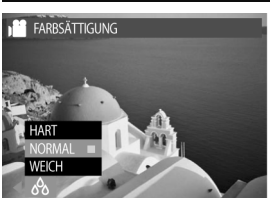

1 Drücken Sie im Videomodus die Menü-Taste .

## 2

Wählen Sie mit den Tasten < und > der Menüwippe den Menüpunkt **FARBSÄTTIGUNG** & aus.

#### 3

Mit den Tasten  $\blacktriangle$  und  $\nabla$  an der Menüwippe können Sie zwischen den Einstellungen "Mehr", "Normal" und "Weniger" wählen.

#### 4

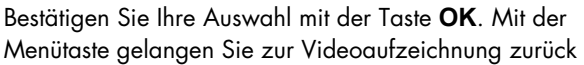

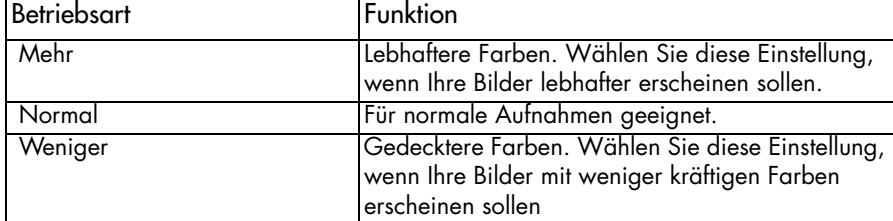

Im Aufnahmemenü wählen Sie die Einstellungen für die Bildaufnahme.

## **Weißabgleich**

Der Weißabgleich ermöglicht die Korrektur von Farbstichen durch unterschiedliche Beleuchtungsverhältnisse bei der Aufnahme der Bilder.

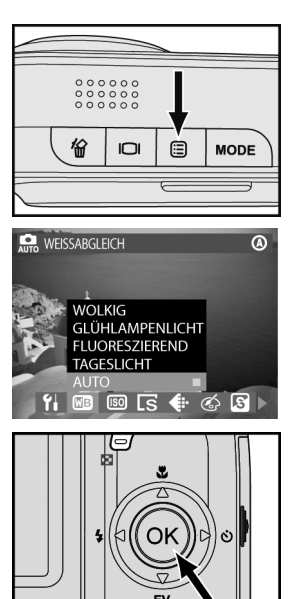

1 Drücken Sie im Aufnahmemodus die Menü-Taste .

## 2

Wählen Sie mit den Tasten < und 
ihmet der Menüwippe den Menüpunkt WEISSABGLEICH **B** aus.

#### 3

Mit den Tasten  $\blacktriangle$  und  $\nabla$  an der Menüwippe können Sie zwischen den Einstellungen "Wolkig", "Glühlampenlicht", "Floureszierend", "Tageslicht" und "Auto" wählen.

#### 4

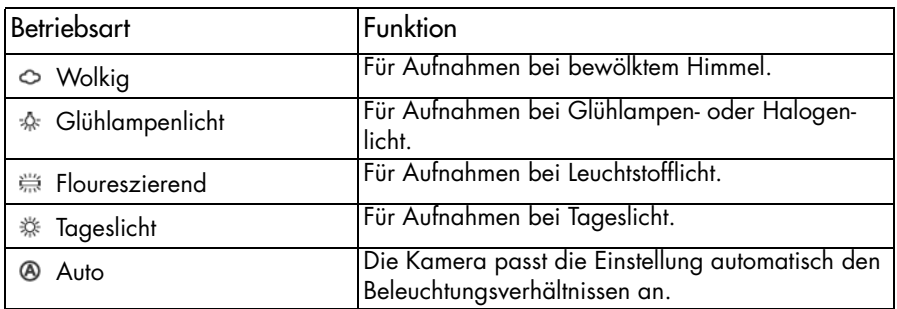

## ISO einstellen (Empfindlichkeit)

Der ISO-Wert bestimmt die Lichtempfindlichkeit der Kamera. Die Standardeinstellung ist "Auto"; Sie können jedoch auch von Hand einen ISO-Wert vorgeben. Wählen Sie bei heller Beleuchtung einen niedrigen ISO-Wert und bei schwacher Beleuchtung einen hohen ISO-Wert.

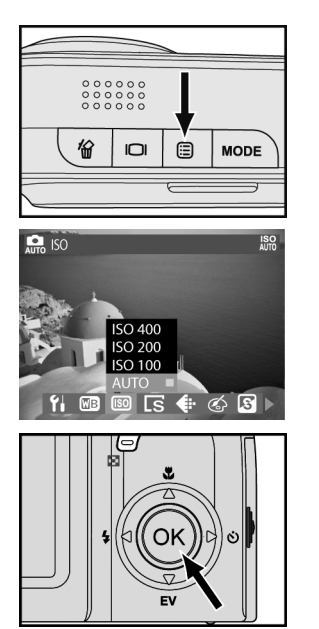

Drücken Sie im Aufnahmemodus die Menü-Taste .

Wählen Sie mit den Tasten  $\blacktriangleleft$  und  $\blacktriangleright$  der Menüwippe den Menüpunkt *ISO* 80 aus.

#### 3

2

1

Mit den Tasten  $\blacktriangle$  und  $\nabla$  an der Menüwippe können Sie zwischen den Einstellungen "Auto", "ISO 100", "ISO 200" und "ISO 400" wählen.

#### 4

Bestätigen Sie Ihre Auswahl mit der Taste **OK**. Mit der Menütaste gelangen Sie zum Aufnahmemodus zurück.

Hinweise:

Bei hohen ISO-Werten kann im Bild Rauschen auftreten.

Die ISO-Einstellung kehrt beim Ausschalten der Kamera auf die Standardeinstellung "Auto" zurück.

## Bildgröße (Auflösung)

Mit dieser Funktion wählen Sie, in welcher Größe (Pixelanzahl) Ihre Bilder auf der Speicherkarte abgelegt werden. Diese Kamera ermöglicht fünf verschiedene Bildgrößen. Höhere Auflösungen ergeben detailliertere Bilder, aber auch größere Dateien.

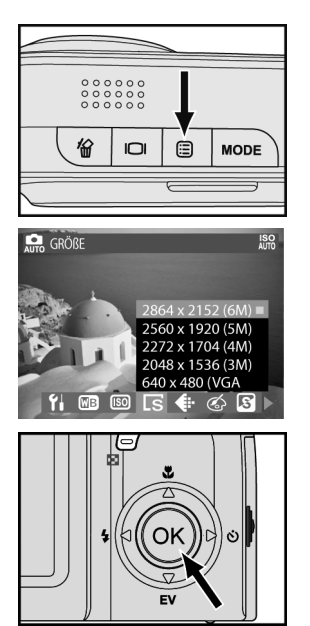

1 Drücken Sie im Aufnahmemodus die Menü-Taste  $\Xi$ .

#### $\mathfrak{p}$

Wählen Sie mit den Tasten < und > der Menüwippe den Menüpunkt *GRÖßE* Es aus.

#### 3

Mit den Tasten  $\blacktriangle$  und  $\nabla$  an der Menüwippe können Sie zwischen den Einstellungen "2848x2136 (6M)", "2560x1920 (5M)", "2272x1704 (4M)", "2048x1536 (3M)" und "640x480 (VGA)" wählen.

#### 4

## **Bildqualität**

**OUALITÄT** 

Die Dateien werden komprimiert, um ihre Größe zu verringern und den Speicherplatz besser auszunutzen. Diese Komprimierung geht jedoch auf Kosten der Bildqualität. Mit anderen Worten: je weniger Sie die Datei komprimieren, desto besser bleibt die Qualität und umso mehr Speicherplatz wird belegt. Die Bildgröße (Auflösung) bestimmt, wie gut Details wiedergegeben werden.

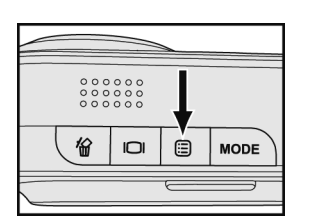

Drücken Sie im Aufnahmemodus die Menü-Taste .

#### $\mathfrak{p}$

1

Wählen Sie mit den Tasten < und > der Menüwippe den Menüpunkt *QUALITÄT* + aus.

#### 3

Mit den Tasten  $\blacktriangle$  und  $\nabla$  an der Menüwippe können Sie zwischen den Einstellungen "Beste", "Fein" und "Normal" wählen.

#### 4

Bestätigen Sie Ihre Auswahl mit der Taste **OK**. Mit der Menütaste gelangen Sie zum Aufnahmemodus zurück.

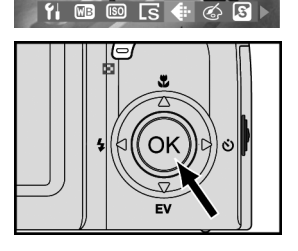

NORMAL

## Spezial-Videoeffekte

Diese Funktionen dienen dazu, Ihren Video-Clips besondere Effekte hinzuzufügen.

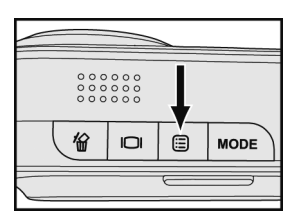

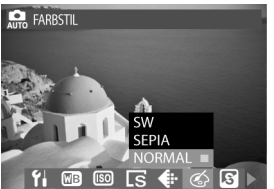

1 Drücken Sie im Aufnahmemodus die Menü-Taste  $\Xi$ .

#### 2

Wählen Sie mit den Tasten < und > der Menüwippe den Menüpunkt **FARBSTIL**  $\textcircled{s}$  aus.

#### 3

Mit den Tasten ▲ und ▼ an der Menüwippe können Sie zwischen den Einstellungen "Schwarz-weiß", "Sepia" und "Normal" wählen.

#### 4

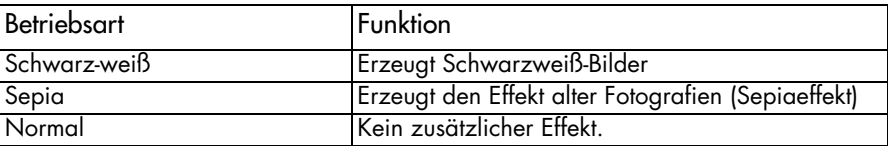

## Schärfe

Die Einstellung der Schärfe betont mehr oder weniger die Konturen im Bild.

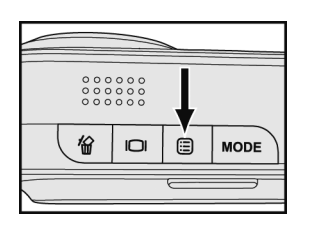

1 Drücken Sie im Aufnahmemodus die Menü-Taste .

#### 2

3

Wählen Sie mit den Tasten < und > der Menüwippe den Menüpunkt *SCHÄRFE* **a** aus.

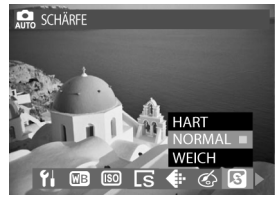

Mit den Tasten ▲ und ▼ an der Menüwippe können Sie zwischen den Einstellungen "Hart", "Normal" und "Weich" wählen.

#### 4

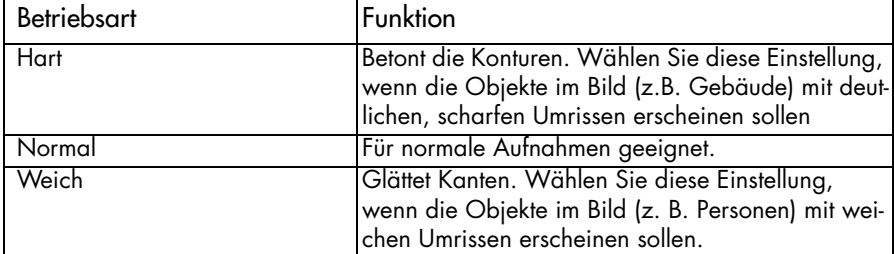

## **Kontrast**

Die Kontrasteinstellung lässt Ihre Bilder härter oder weicher erscheinen.

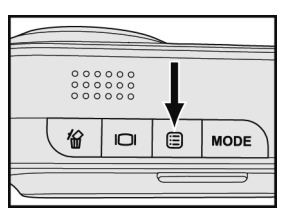

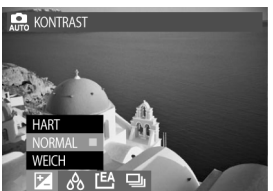

1 Drücken Sie im Aufnahmemodus die Menü-Taste  $\Xi$ .

#### 2

Wählen Sie mit den Tasten < und > der Menüwippe den Menüpunkt *KONTRAST* [2] aus.

#### 3

Mit den Tasten ▲ und ▼ an der Menüwippe können Sie zwischen den Einstellungen "Hart", "Normal" und "Weich" wählen.

#### 4

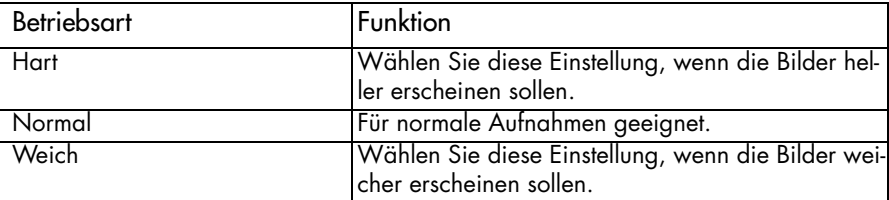

## Farbsättigung

Die Farbsättigung beeinflusst die Intensität und Reinheit der Farbe. Sie können die Bildfarbe lebhafter oder eintöniger gestalten.

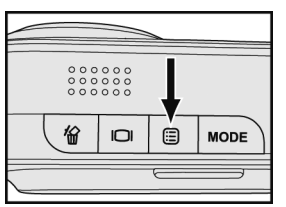

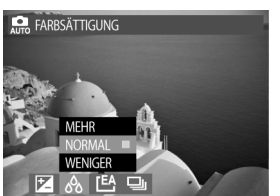

1 Drücken Sie im Aufnahmemodus die Menü-Taste .

### 2

Wählen Sie mit den Tasten < und > der Menüwippe den Menüpunkt **FARBSÄTTIGUNG** & aus.

#### 3

Mit den Tasten  $\blacktriangle$  und  $\nabla$  an der Menüwippe können Sie zwischen den Einstellungen "Mehr", "Normal" und "Weniger" wählen.

#### 4

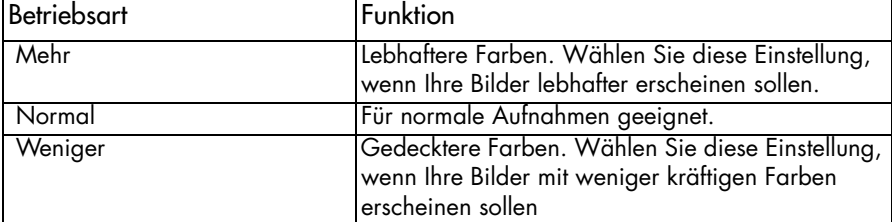

## Messbereich der Belichtungsmessung

Hier können Sie die Belichtungsmessung so umschalten, dass sie nur einen Bereich in der Mitte des Bildfelds auswertet. So können Sie ein bestimmtes Objekt im Bild gezielt anmessen.

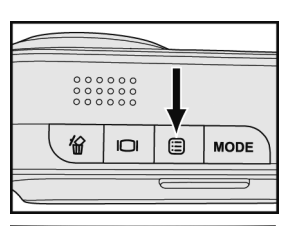

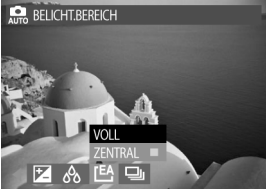

Drücken Sie im Aufnahmemodus die Menü-Taste  $\Xi$ .

#### 2

1

Wählen Sie mit den Tasten < und > der Menüwippe den Menüpunkt *BELICHT. BEREICH* [B aus.

#### 3

Mit den Tasten ▲ und ▼ an der Menüwippe können Sie zwischen den Einstellungen "Voll" und "Zentral" wählen.

#### 4

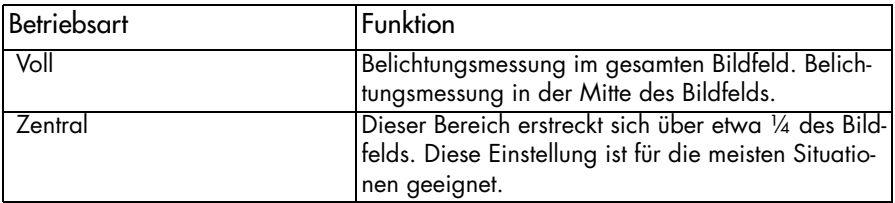

## Serienaufnahmen

In der Einstellung "Einzelbild" wird bei jedem vollständigen Durchdrücken des Auslösers ein Bild aufgezeichnet. Wenn Sie von bewegten Objekten eine Reihe von Bildern aufnehmen möchten, können Sie mit der Einstellung "Bildfolge" Serien von Bildern aufnehmen.

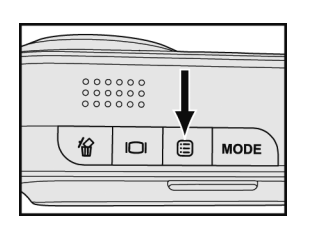

AUFNAHMEMODUS

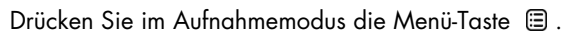

#### $\mathfrak{p}$

1

Wählen Sie mit den Tasten < und > der Menüwippe den Menüpunkt AUFNAHMEMODUS [1201]

#### 3

Mit den Tasten  $\blacktriangle$  und  $\nabla$  an der Menüwippe können Sie zwischen den Einstellungen "Mehr", "Normal" und "Weniger" wählen.

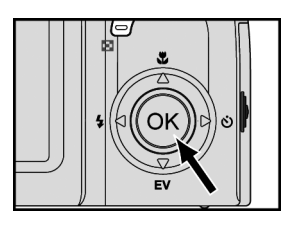

**BILDFOLGE** [EA  $\mathcal{A}$ 

#### 4

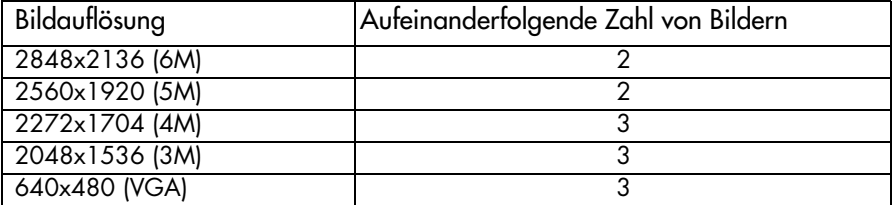

## BILDER UND VIDEO-CLIPS WIEDERGEBEN

## Das LCD-Display

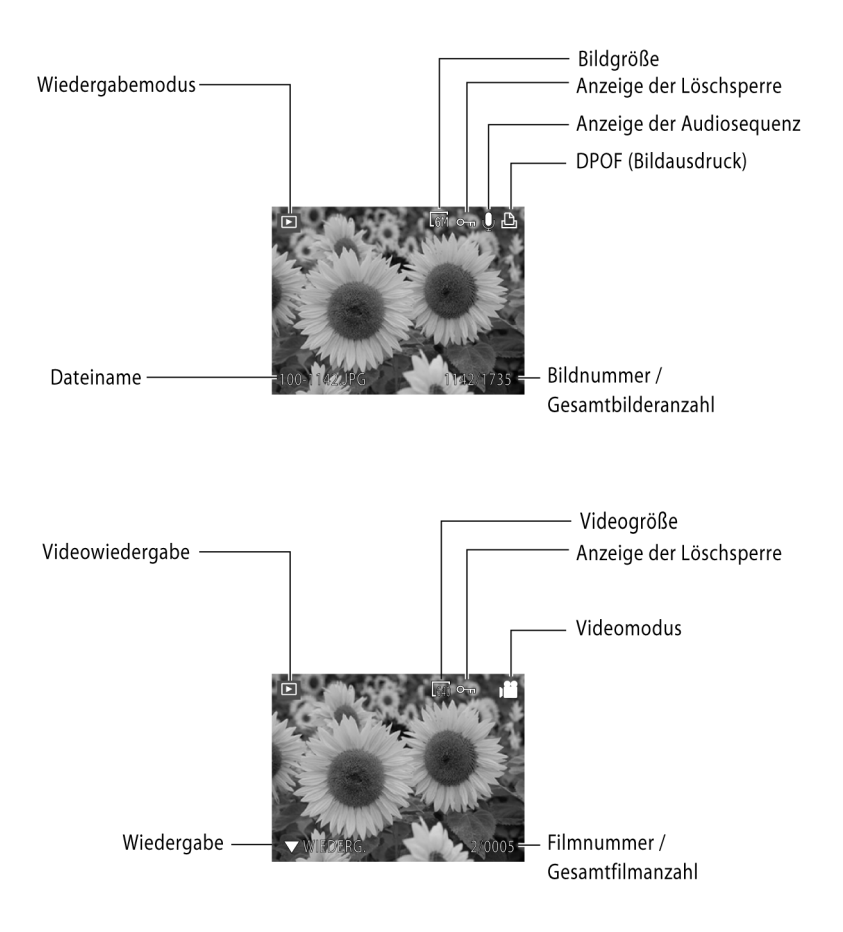

Im Wiedergabemodus können Sie Ihre Bilder und Videoclips betrachten.

## Bilder ansehen

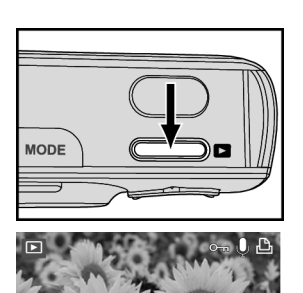

Drücken Sie die Wiedergabetaste D um den Wiedrgabemodus einzuschalten.

#### 2

1

Im LCD-Monitor erscheint das zuletzt aufgenommene Bild mit den zugehörigen Informationen. Wenn Sie als letztes einen Videoclip aufgenommen haben, erscheint das erste Bild daraus im LCD-Monitor.

#### 3

Mit der Taste **E1** schalten Sie auf eine Mehrfachdarstellung, in der Sie mit den Tasten A,  $\nabla$ , < und  $\blacktriangleright$  der Menüwippe das gewünschte Bild ansteuern können.

#### 4

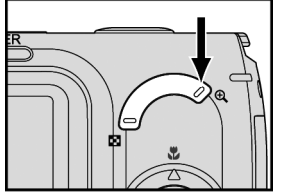

Drücken Sie anschließend OK oder  $\mathfrak{A}$ , um das Bild in voller Größe anzuzeigen.

#### 5

6

Mit den Tasten < und > der Menüwippe gelangen Sie zum vorherigen bzw. nächsten Bild.

Die Wiedergabe eines Videoclips können Sie mit der Taste ▼ der Menüwippe anhalten bzw. fortsetzen.

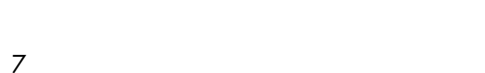

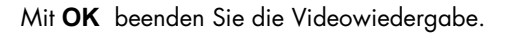

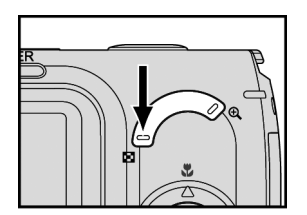

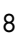

OR STO

Mit der Taste kehren Sie zur Mehrfachdarstellung zurück.

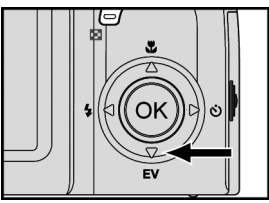

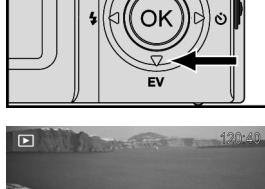

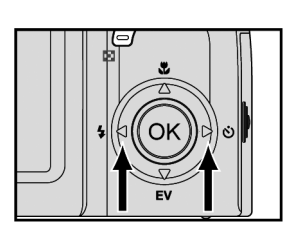

## Digitale Vergrößerung

Sie können die aufgenommenen Bilder zur genaueren Betrachtung im LCD-Monitor vergrößern. Diese Funktion ist besonders praktisch zur Überprüfung der Fokussierung oder der Wiedergabe feiner Bilddetails.

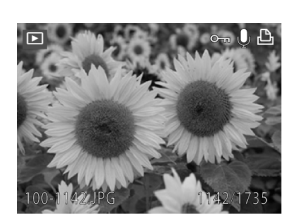

1 Rufen Sie mit den Tasten  $\Theta$  oder OK die Einzelbilddarstellung auf. Anschließend können Sie mit der Taste  $\bigoplus$ in das Bild hinein- und mit Taste  $\Box$  aus dem Bild herauszoomen sowie den vergrößerten Ausschnitt mit den Tasten  $\blacktriangle$ ,  $\nabla$ ,  $\blacktriangleleft$  und  $\blacktriangleright$  der Menüwippe verschieben.  $\mathfrak{p}$ 

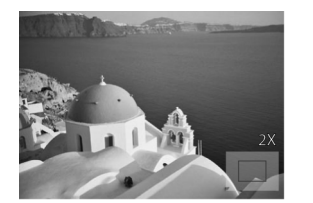

Auf dem LCD-Monitor werden das Navigationssymbol und der Vergrößerungsfaktor wie folgt angezeigt (max. Vergrößerung: 8.0-fach)

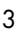

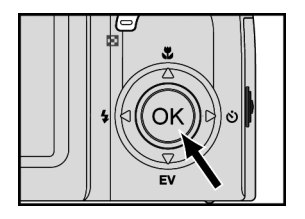

Mit der Taste **OK** kehren Sie zur ursprünglichen Bildgröße zurück.

# **MODE**

## 1

Drücken Sie die Wiedergabetaste D um in den Wiedergabemodus zu gelangen.

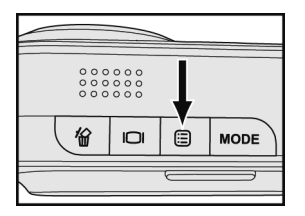

 $\blacksquare$  LÖSCHEN

ΔI I F

2 Drücken Sie die Menütaste *:* 

## 3

Mit den Tasten  $\blacktriangleleft$  und  $\blacktriangleright$  der Menüwippe rufen Sie die einzelnen Menüpunkte und mit den Tasten A und  $\nabla$  die Positionen in den verschiedenen Untermenüs auf.

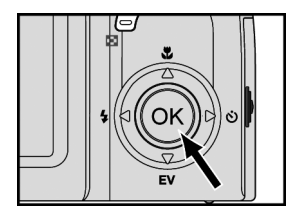

#### 4

 $\overline{\Omega}$ 

Bestätigen Sie Ihre Auswahl mit der Taste OK.

#### 5

Wenn Sie die gewünschten Einstellungen vorgenommen haben, verlassen Sie das Menü durch erneutes Drücken der Menütaste  $\Xi$ .

## Bilder löschen

Mit dieser Funktion können Sie Bilder und Videoclips löschen.

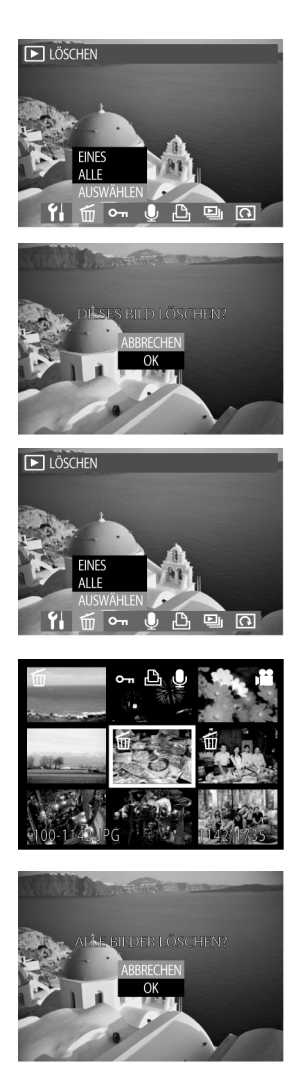

1 Drücken Sie zuerst die Wiedergabetaste D, drücken Sie dann die Menütaste  $\Xi$ . Wählen Sie im Wiedergabemenü mit den Tasten ◀ und ► die Position LÖ-*SCHEN* .

2

Wählen Sie mit den Tasten A und  $\nabla$  die Option "Eines", "Alle" oder "Auswählen".

3

Es erscheint eine Sicherheitsabfrage. Wählen Sie mit und T die Option *OK* und drücken Sie die Taste **OK**, um ein bestimmtes Bild oder alle Bilder zu löschen.

#### 4

Um zu bestimmen, welche Bilder gelöscht werden sollen, wählen Sie die Option *AUSWÄHLEN* und drükken dann die Taste **OK**.

#### 5

Wählen Sie mit den Tasten  $\blacktriangle$ ,  $\nabla$ ,  $\blacktriangleleft$  und  $\blacktriangleright$  der Menüwippe das gewünschte Bild aus. Drücken Sie die Taste **OK**, um die zu löschenden Bilder zu markieren. Drücken Sie die Menütaste, um mit dem nächsten Schritt fortzufahren.

Hinweis: Wenn für ein Bild die Löschsperre aktiviert ist, müssen Sie diese zuerst zurücknehmen, bevor Sie es löschen können.

#### 6

Wählen Sie mit ▲ und ▼ die Option OK und drücken Sie die Taste **OK**, um die Bilder zu löschen.

## Schützen von Bildern und Videoclips

Die Löschsperre verhindert, dass Bilder und Videoclips verändert oder gelöscht werden können.

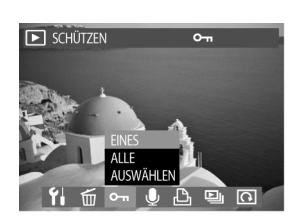

1

Drücken Sie die Wiedergabetaste D, Drücken Sie dann die Menütaste  $\Xi$ . Wählen Sie im Wiedergabemenü mit den Tasten ◀ und ▶ die Position *SCHÜT-* $ZEN$   $\sigma$ .

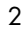

Wählen Sie *EINES*, um die Löschsperre für die ausgewählte Datei oder *ALLE*, um die Löschsperre für alle Dateien zu aktivieren bzw. aufzuheben.

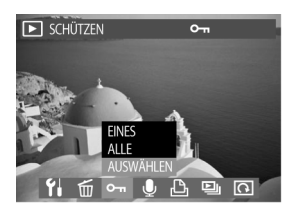

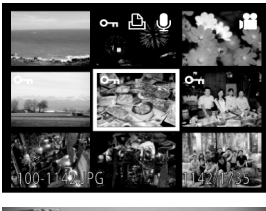

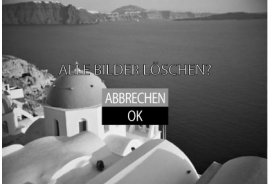

#### 3

Wenn Sie die Option *AUSWÄHLEN* wählen und anschließend **OK** drücken, können Sie ausgewählte Dateien schützen. Wählen Sie diese Dateien mit den Tasten  $\blacktriangle$ ,  $\nabla$ ,  $\blacktriangleleft$  und  $\blacktriangleright$  der Menüwippe aus und drücken Sie **OK**, um die Sperre zu aktivieren bzw. aufzuheben.

Hinweise:

 erscheint im LCD-Monitor, wenn das Bild geschützt ist.

Wenn Sie die Speicherkarte formatieren, werden alle Bilder gelöscht. Dies gilt auch für die geschützten Bilder.

## Aufzeichnen von Audioclips für einzelne Bilder

Sie können zu jedem einzelnen Bild eine gesprochene Notiz aufzeichnen.

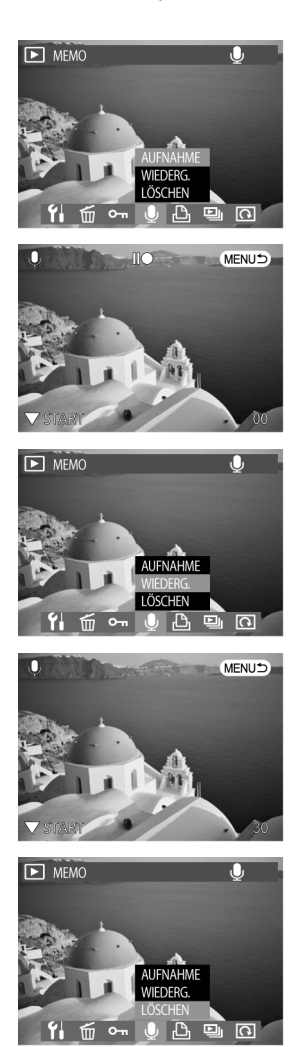

1 Drücken Sie die Wiedergabetaste **D**, Drücken Sie dann die Menütaste  $\Xi$ . Wählen Sie im Wiedergabemenü mit den Tasten  $\blacktriangleleft$  und  $\blacktriangleright$  die Position  $MEMO$  $\bullet$  .

#### $\mathfrak{p}$

Um eine Audionotiz aufzuzeichnen, wählen Sie im Untermenü den Punkt *AUFNAHME* und drücken dann **OK**. Mit der Taste ▼ an der Menüwippe können Sie die Aufnahme starten bzw. anhalten. Drücken Sie die Menütaste, um zum Wiedergabemodus zurückzukehren.

#### 3

Um eine Audionotiz wiederzugeben, wählen Sie im Untermenü den Punkt *ABSPIELEN* und drücken dann **OK**. Mit der Taste ▼ an der Menüwippe können Sie die Wiedergabe starten bzw. anhalten. Drücken Sie die Menütaste, um zum Wiedergabemodus zurückzukehren.

#### 4

Um eine Notiz zu löschen, wählen Sie *LÖSCHEN*.

#### Hinweise:

Im LCD-Monitor erscheint das Symbol  $\bigcirc$ , wenn zu einem Bild ein gesprochener Kommentar vorhanden ist.

Wenn Sie die Speicherkarte formatieren, werden alle Bilder gelöscht. Dies gilt auch für die Bilder, zu denen ein gesprochener Kommentar gespeichert ist.

## Anzahl der Ausdrucke (DPOF)

Diese Funktion hilft Ihnen, wenn Sie Ihre Bilder über bestimmte Drucker ohne einen PC direkt ausdrucken wollen.

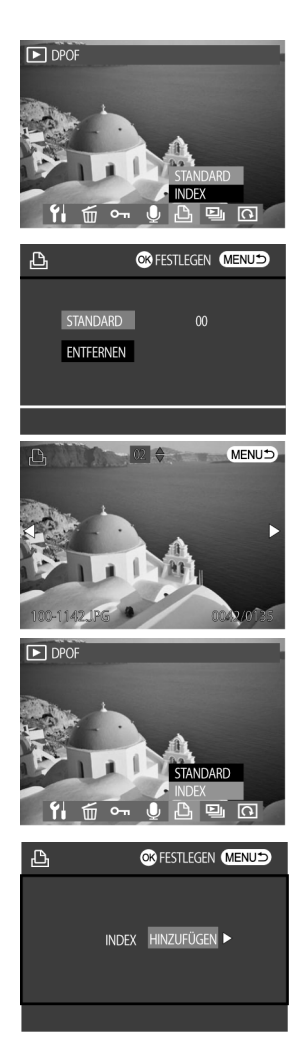

1

Wählen Sie im Wiedergabemenü die Option *DPOF* .

#### $\mathfrak{p}$

Um zu bestimmen, welche Bilder in wie vielen Exemplaren gedruckt werden sollen, wählen Sie *STANDARD* und drücken dann **OK**.

#### 3

Wählen Sie mit den Tasten < und > der Menüwippe die gewünschten Bilder und mit ▲ und ▼ die Anzahl der Ausdrucke.

#### 4

Um einen Indexprint der Bilder zu erzeugen, wählen Sie die Option *INDEX* und drükken dann **OK**. Drücken Sie die Menütaste, um zum Wiedergabemodus zurückzukehren.

#### 5

Wählen Sie mit der Menüwippe *HINZUFÜGEN* oder *ENTFERNEN*. Schließen Sie die DPOF-Einstellungen mit **OK** ab.

#### 6

Verlassen Sie diese Funktion mit der Menütaste.

## Diaschau

Sie können die Kamera hier für die Anzeige von Bildern so einstellen, dass die Bilder automatisch nacheinander auf dem LCD-Monitor erscheinen.

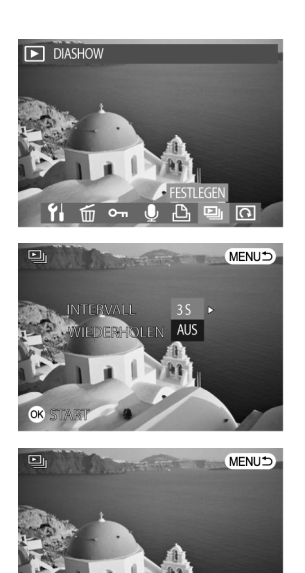

Wählen Sie im Wiedergabemenü mit den Tasten < und ▶ die Option *DIASHOW* , und drücken Sie OK.

#### $\mathfrak{p}$

1

Mit ▲ und ▼ können Sie zwischen "Intervall" und "Wiederholen" auswählen. Wählen Sie mit den Tasten  $\triangleleft$  und  $\triangleright$  der Menüwippe die Intervallzeit (1 s, 2 s, 3 s, 5 s oder 10 s). Mit den Tasten < und  $\blacktriangleright$  der Menüwippe schalten Sie bei *WIEDERHOLEN* zwischen "Ein" und "Aus" um.

#### 3

 Drücken Sie **OK**, um die Einstellungen zu übernehmen und die Diaschau zu starten. Mit der Taste  $\nabla$  können Sie die Diaschau anhalten und durch nochmaliges Drükken fortsetzen.

Hinweis: Eine laufende Diaschau kann mit **OK** beendet werden.

 $2/013$ 

## Bilder drehen

Mit dieser Option im Wiedergabemenü können Sie die Bilder drehen.

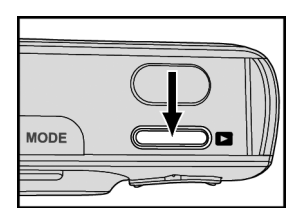

1 Drücken Sie die Wiedergabetaste D, Drücken Sie dann die Menütaste  $\Xi$ . Wählen Sie im Wiedergabemenü mit den Tasten < und b die Position *DREHEN* .

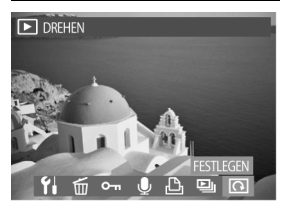

 $\mathfrak{p}$ Bestätigen Sie die Auswahl mit der Taste **OK**.

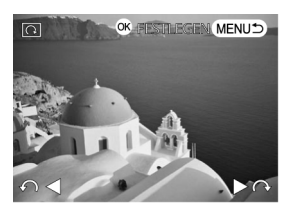

## 3

Mit den Tasten < und > können Sie das Bild pro Tastendruck um jeweils 90° im Uhrzeigersinn bzw. gegen den Uhrzeigersinn drehen.

#### 4

Drücken Sie **OK**, um das Bild nochmals zu drehen, oder die Menütaste, um zum Wiedergabemenü zurückzukehren.

Hinweis: Diese Funktion ist nur bei der Wiedergabe von Einzelbildern verfügbar.

## DIE SOFTWARE INSTALLIEREN

Auf der Software-CD, die mit der Kamera geliefert wird, befinden sich der Treiber und die Programme (PhotoImpression, Windows Media Player und VideoImpression). Mit den Programmen können Sie die Bilder unter anderem auf den Rechner übertragen, betrachten, drucken und per E-Mail versenden. Installieren Sie die Software bitte, bevor Sie die Kamera zum ersten Mal an den Rechner anschließen.

## Windows-Systemanforderungen

- Windows 98SE, ME, 2000 oder XP
- □ Pentium II oder besser
- □ 64 MB freier RAM-Speicher (128 MB RAM werden empfohlen)
- □ 150 MB freier Platz auf der Festplatte
- CD-ROM Laufwerk
- USB-Schnittstelle
- $\Box$  Farbmonitor mit einer Mindestauflösung von 800 x 600 Pixel

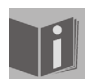

Die Softwaresprache der Software ist auf den folgenden Seiten auf Englisch wiedergegeben.

## Den Treiber installieren

Wenn auf Ihrem Computer das Betriebssystem 98 SE installiert ist, installieren Sie zuerst den Treiber nach den Anweisungen auf dem Bildschirm.

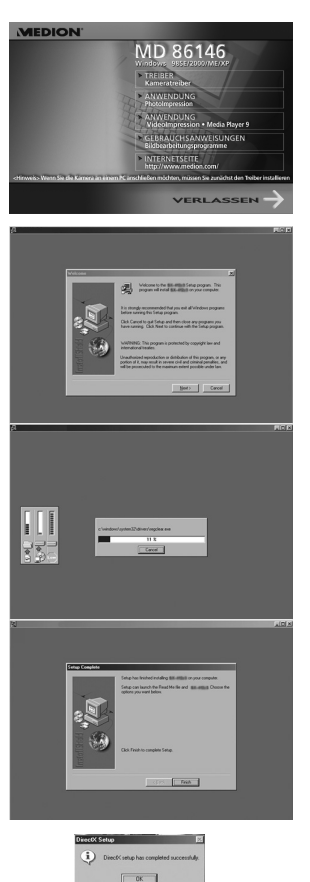

Legen Sie die Installations-CD in das CD-ROM-Laufwerk ein. Nach dem Einlegen der CD erscheint das erste Installationsfenster. Wenn sich dieses Fenster nicht öffnet, klicken Sie auf .Start' und anschließend auf .Run...'. Geben Sie "E:\MEDION.exe" ein. Dabei ist E der Laufwerksbuchstabe des Laufwerks, in dem die CD liegt.

2 Klicken Sie auf "Driver".

3 Klicken Sie auf "Next".

## 4

1

Die Installation beginnt.

## 5

Klicken Sie auf "Finish", um die Installation abzuschließen.

Bei Windows ME, 2000, XP und Mac OS 9.X, 10.X ist der Treiber nicht erforderlich.

#### 6

Klicken Sie auf "OK", um die Installation zu beenden. 7 Führen Sie einen Neustart Ihres Rechners durch.

## Installation der Anwendungsprogramme unter Windows

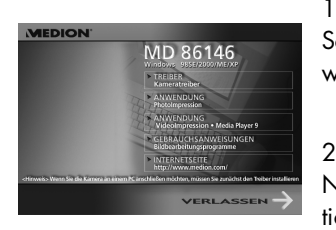

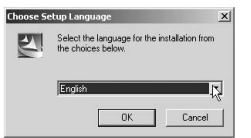

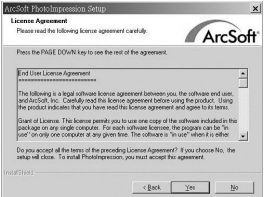

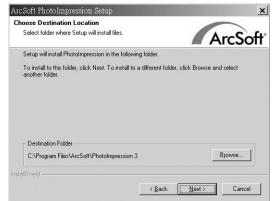

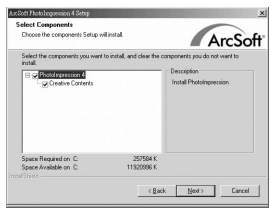

Schalten Sie den Computer ein und legen Sie die Software-CD in das CD-ROM-Laufwerk.

#### 2

Nach dem Einlegen der CD erscheint das erste Installationsfenster. Wenn sich dieses Fenster nicht öffnet, klikken Sie auf "Start" und anschließend auf "Run...". Geben Sie "E:\MEDION.exe" ein. Dabei ist E der Laufwerksbuchstabe des Laufwerks, in dem die CD liegt. Klicken Sie auf "Digital Image PhotoImpression".

#### 3

Wählen Sie eine Sprache und klicken Sie auf "Next". Folgen Sie für die weitere Installation den Anweisungen auf dem Bildschirm.

#### 4

Akzeptieren Sie die Lizenzvereinbarung und klicken Sie auf "Yes"

## 5

Klicken Sie auf "Next".

#### 6

Klicken Sie auf "Next". Folgen Sie den Anweisungen auf dem Bildschirm, um die Installation fortzusetzen und abzuschließen.

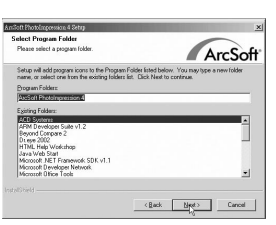

#### 7

Wählen Sie das Programmverzeichnis.

#### 8

Die Installation ist abgeschlossen. Führen Sie einen Neustart des Rechners aus.

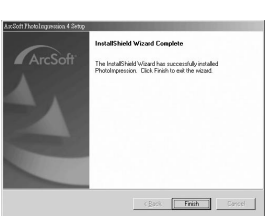

## Das Programm "PhotoImpression"

#### 1

Schließen Sie die Kamera an den Rechner an.

#### 2

Rufen Sie "PhotoImpression" auf.

#### 3

Um die Bilder aus der Kamera zu übertragen, wählen Sie "From Folder", "Browse", "Removable Disk", "Dcim", "100xxxxx" und klicken Sie auf "OK". Klicken Sie auf das Bild, das Sie bearbeiten wollen.

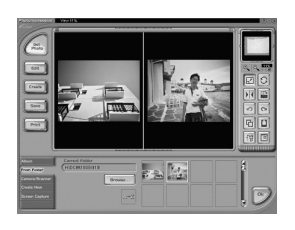

#### 4

Sie können zwei Bilder gleichzeitig öffnen.

#### Das Programm "VideoImpression"

1 Schließen Sie die Kamera an den Rechner an.

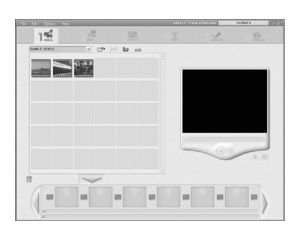

2 Rufen Sie VideoImpression auf und wählen Sie "add".

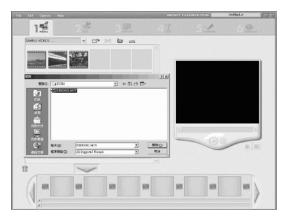

3

Wählen Sie "DCIM", um die Videoclips aus der Kamera zu übertragen.

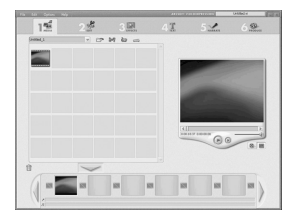

#### 4

Wählen Sie die Videoclips. Klicken Sie auf "add to story board" und dann auf "Play movie".

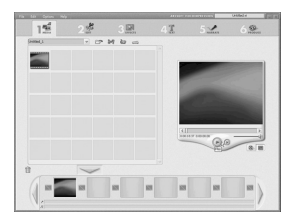

#### 5

Klicken Sie auf "Play", um die Videoclips wiederzugeben.

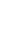

# ÜBERTRAGEN, DRUCKEN UND ANZEIGEN VON BILDERN

Sie können Ihre Bilder aus der Kamera in einen Rechner übertragen, auf einem Drucker ausgeben und auf einem Fernsehgerät betrachten.

## Bilder auf einen Computer laden

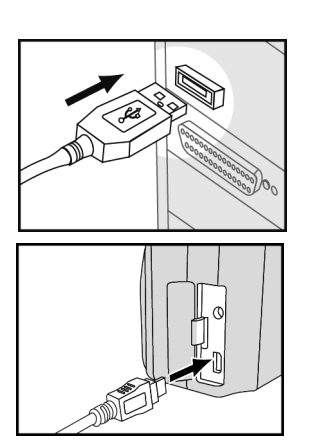

1 Verbinden Sie den größeren Stecker des USB-Kabels mit dem USB-Anschluss des Rechners.

 $\mathfrak{p}$ 

Verbinden Sie den kleineren Stecker des USB-Kabels in einer beliebigen Betriebsart mit der Kamera.

#### 3

Der Rechner erkennt die Kamera automatisch als Massenspeicher. Sie können die Bilddateien nun aus der Kamera auf die Festplatte des Rechners kopieren.

Hinweise:

Beim Anschluss der Kamera an den Rechner schaltet sich der LCD-Monitor automatisch aus.

Wenn Ihr Rechner unter Windows 98SE läuft, müssen Sie zuerst den USB-Treiber von der Software-CD installieren.

## Bilder drucken

Wenn Sie den Bilder in den Rechner übertragen haben, können Sie sie mit der Software, die mit der Kamera geliefert wird, ausdrucken. An bestimmte Drucker (z.B. Olympus P400 Photo Drucker) können Sie die Kamera auch direkt anschließen. Zum Anschluss an den Drucker gehen Sie wie folgt vor:

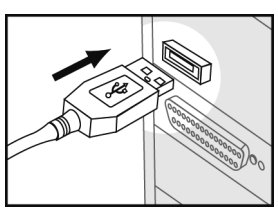

Verbinden Sie den größeren Stecker des USB-Kabels mit dem Drucker.

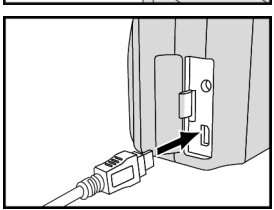

2

1

Verbinden Sie den kleineren Stecker des USB-Kabels in einer beliebigen Betriebsart mit der Kamera.

3

Nehmen Sie unter *DPOF* im Wiedergabemenü die entsprechenden Einstellungen vor (siehe "Anzahl der Ausdrucke (DPOF)", S. 58).

Sie können die Kamera an ein Fernsehgerät anschließen, um Bilder als Diaschau zu betrachten und Audio/Video-Clips wiederzugeben.

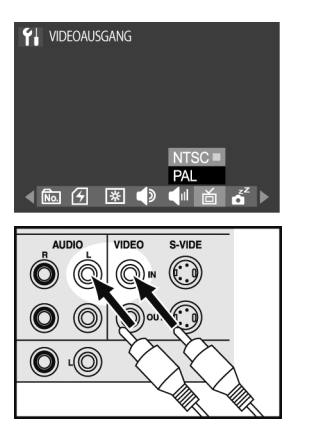

1 Wählen Sie im "Setup" Modus die korrekte Videonorm (siehe "Videonorm", S. 77).

2 Verbinden Sie das A/V (Audio/Video)-Kabel mit dem A/V-Eingang des Fernsehgeräts.

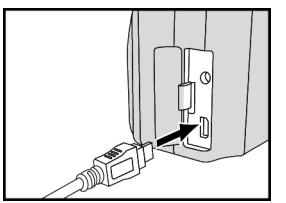

3 Verbinden Sie das A/V (Audio/Video)-Kabel mit der A/ V-Buchse der Kamera.

Hinweise:

Beim Anschluss der Kamera an das Fernsehgerät schaltet sich der LCD-Monitor automatisch aus.

Die Audiobuchse ist weiß und die Videobuchse gelb.

## **KAMERAEINSTELLUNGEN**

Im Setup-Modus können Sie die Standardeinstellungen der Kamera anpassen.

## Das Setup-Menü

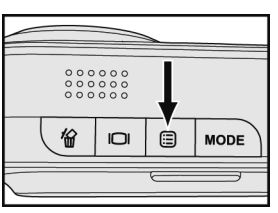

1 Drücken Sie die Menü-Taste .

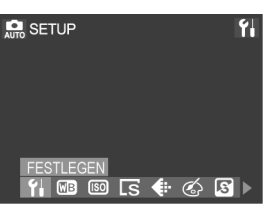

 $\mathfrak{p}$ 

Wählen Sie mit den Tasten < und > der Menüwippe die Einstellung *SETUP* | an und bestätigen Sie die Auswahl mit der Taste **OK**.

Mit den Tasten  $\blacktriangleleft$  und  $\blacktriangleright$  der Menüwippe rufen Sie die einzelnen Menüpunkte und mit den Tasten A und  $\nabla$  die Positionen in den einzelnen Untermenüs auf.

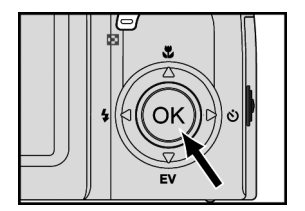

3

Bestätigen Sie Ihre Auswahl mit der Taste **OK**.

Hinweis: Zur Einstellung von Sprache und Datum/Uhrzeit beachten Sie bitte Seite 16 und 17.

#### Digitale Zoom-Funktion

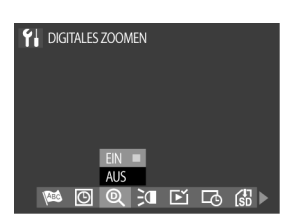

#### 1

Wählen Sie im Setupmenü mit den Tasten < und  $\blacktriangleright$  der Menüwippe den Menüpunkt *DIGITALES ZOO-MEN* aus.

#### 2

Mit ▲ und ▼ können Sie zwischen "Ein" und "Aus" wählen.

#### 3

Bestätigen Sie Ihre Auswahl mit der Taste **OK**.

#### AF Licht

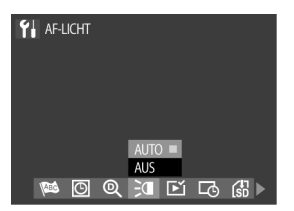

#### 1

Wählen Sie im Setupmenü mit den Tasten < und  $\blacktriangleright$  der Menüwippe den Menüpunkt AF-LICHT 3<sup>1</sup> aus.

#### 2

Mit ▲ und ▼ können Sie zwischen "Auto" und "Aus" wählen.

#### 3

Bestätigen Sie Ihre Auswahl mit der Taste **OK**.
## **Sofortanzeige**

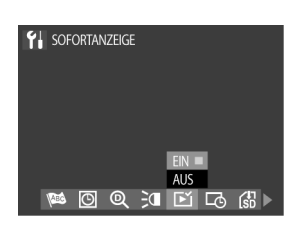

1

Wählen Sie im Setupmenü mit den Tasten < und  $\blacktriangleright$  der Menüwippe den Menüpunkt *SOFORTANZEIGE*  $E'$  aus.

#### $\mathfrak{p}$

Mit ▲ und ▼ können Sie zwischen "Ein" und "Aus" wählen.

3 Bestätigen Sie Ihre Auswahl mit der Taste **OK**.

## Einblenden von Datum und Uhrzeit

Sie können wählen, ob beim Anzeigen und Drucken Ihrer Bilder das Datum und die Uhrzeit eingeblendet werden sollen oder nicht.

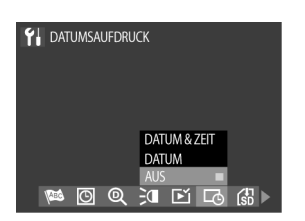

1

Wählen Sie im Setupmenü mit den Tasten < und  $\blacktriangleright$  der Menüwippe den Menüpunkt *DATUMSAUF-DRUCK* aus.

## $\mathfrak{p}$

Mit ▲ und ▼ können Sie zwischen "Datum & Zeit", "Datum" und "Aus" wählen.

## 3

Bestätigen Sie Ihre Auswahl mit der Taste **OK**.

## Bilder auf die Speicherkarte verschieben.

Mit dieser Option können Sie Bilder oder Videos vom internen Speicher auf die Speicherkarte verschieben.

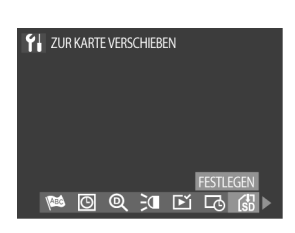

1 Wählen Sie im Setupmenü mit den Tasten < und  $\blacktriangleright$  der Menüwippe den Menüpunkt *ZUR KARTE VER-SCHIEBEN* aus.

 $\mathfrak{p}$ 

Bestätigen Sie Ihre Auswahl mit der Taste **OK**.

# Zurücksetzen der Dateinummer

Die Kamera nummeriert die Bilder auf verschiedenen Speicherkarten fortlaufend. Dies hat den Zweck, dass die Bilder von verschiedenen Speicherkarten keine identischen Dateinamen haben, wenn sie in denselben Ordner eines Computers übertragen werden. Mit dem Dateinamen-Reset wird diese Einstellung zurückgestellt und das erste Bild auf einer neuen Speicherkarte beginnt wieder mit "1".

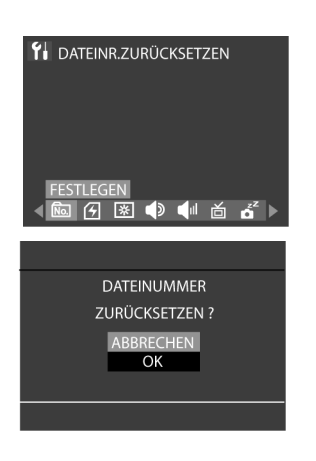

1 Wählen Sie im Setupmenü mit den Tasten < und  $\blacktriangleright$  der Menüwippe den Menüpunkt *DATEINR. ZU-RÜCKSETZEN* aus.

Bestätigen Sie die Auswahl mit der Taste **OK**.

## $\mathfrak{p}$

Es folgt eine Sicherheitsabfrage, hier wählen Sie mit und T die Option *OK* und bestätigen Ihre Auswahl mit der Taste **OK**.

## Formatieren der Speicherkarte

Mit dieser Funktion können Sie alle Bilder, Daten, Informationen und Verzeichnisse auf Ihrer Speicherkarte löschen.

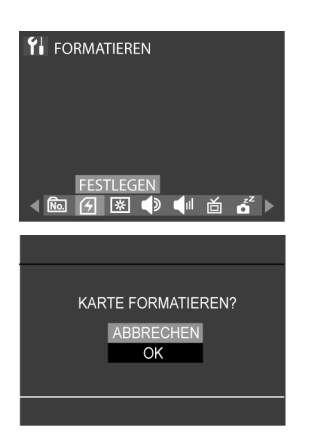

1 Wählen Sie im Setupmenü mit den Tasten < und  $\blacktriangleright$  der Menüwippe den Menüpunkt *FORMATIEREN* aus.

Bestätigen Sie die Auswahl mit der Taste **OK**.

 $\mathfrak{p}$ 

Es erscheint eine Sicherheitsabfrage. Wählen Sie mit  $\blacktriangle$ und T die Option **OK**, um die Speicherkarte zu formatieren.

Hinweis: Diese Kamera unterstützt SD-Karten von 16 MB bis 1 GB.

# LCD-Helligkeit

Mit dieser Option können Sie die Helligkeit des LCD-Monitors einstellen.

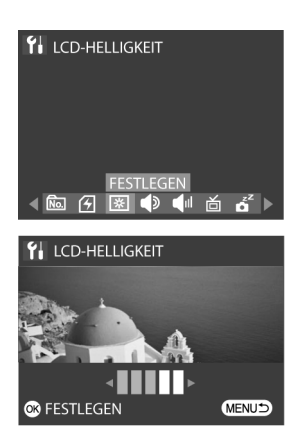

1 Wählen Sie im Setupmenü mit den Tasten < und  $\blacktriangleright$  der Menüwippe den Menüpunkt *LCD-HELLIGKEIT* 图 aus.

2

Bestätigen Sie Ihre Auswahl mit der Taste **OK**.

### 3

Mit < und  $\blacktriangleright$  können Sie die Helligkeit in 5 Stufen einstellen.

## **Quittungston**

Mit dieser Funktion können Sie den Quittungston beim Drücken von Tasten an der Kamera ein- bzw. ausschalten.

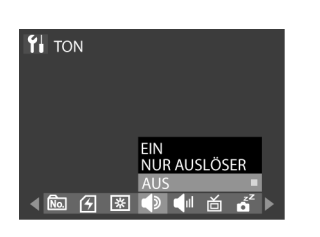

1 Wählen Sie im Setupmenü mit den Tasten < und  $\blacktriangleright$  der Menüwippe den Menüpunkt TON  $\blacklozenge$  aus.

 $\mathfrak{p}$ Mit ▲ und ▼ können Sie zwischen "Ein", "Nur Auslöser" und "Aus" wählen.

3 Bestätigen Sie Ihre Auswahl mit der Taste **OK**.

## Lautstärke

Hier stellen Sie die Lautstärke der Kamera ein.

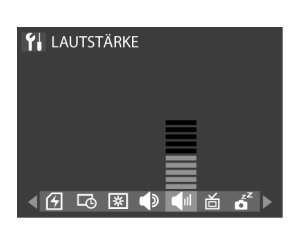

1 Wählen Sie im Setupmenü mit den Tasten < und  $\blacktriangleright$  der Menüwippe den Menüpunkt *LAUTSTÄRKE* aus.

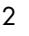

Mit  $\blacktriangle$  und  $\nabla$  stellen Sie die Lautstärke ein.

## Videonorm

NTSC und PAL sind die beiden Videonormen, die beim Fernsehen verwendet werden. NTSC wird hauptsächlich in den U.S.A., Japan, Kanada, Mexiko, den Philippinen und Korea eingesetzt. Das PAL-System ist in Westeuropa, z. B. Deutschland, England, Schweiz, Niederlande, Italien (nicht in Frankreich) sowie in Australien, Singapur, Thailand und China üblich. Da diese beiden Systeme nicht kompatibel sind, können Sie auf einem Gerät, das für PAL vorgesehen ist, keine NTSC-Signale wiedergeben. Der Videoausgang dieser Kamera kann zwischen NTSC und PAL umgeschaltet werden. So können Sie die Bilder nicht nur auf Ihrem Fernseher zu Hause, sondern auf der ganzen Welt anzeigen.

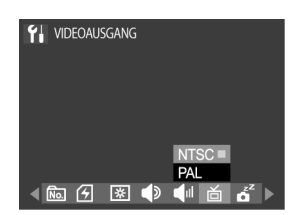

1 Wählen Sie im Setupmenü mit den Tasten < und  $\blacktriangleright$  der Menüwippe den Menüpunkt *VIDEOAUSGANG* aus.

### 2

 $M$ it ▲ und ▼ können Sie zwischen *NTSC* und *PAL* wählen.

#### 3

Bestätigen Sie Ihre Auswahl mit der Taste **OK**.

# **Batteriesparfunktion**

Um die Batterie zu schonen, schaltet sich die Kamera automatisch ab, wenn sie 1 bis 10 Minuten lang nicht benutzt worden ist. Diese Zeit ist hier einstellbar.

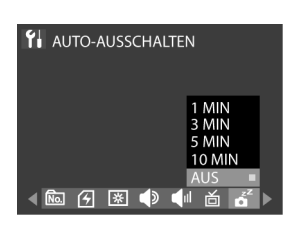

1 Wählen Sie im Setupmenü mit den Tasten < und  $\blacktriangleright$  der Menüwippe den Menüpunkt *AUTO-AUSSCHAL-TEN* aus.

2

Mit  $\blacktriangle$  und  $\nabla$  können Sie zwischen "1 MIN", "3 MIN", "5 MIN", "10 MIN" und "Aus" wählen.

3 Bestätigen Sie Ihre Auswahl mit der Taste **OK**.

## Kamera zurücksetzen

Mit der Funktion "Zurücksetzen" können Sie alle Einstellungen auf die Standardwerte zurücksetzen.

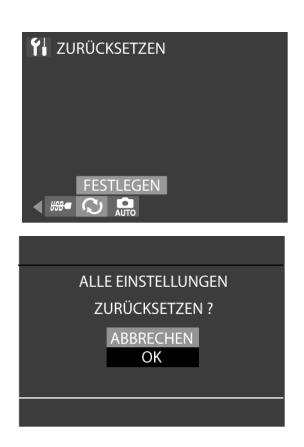

1 Wählen Sie im Setupmenü mit den Tasten < und  $\blacktriangleright$  der Menüwippe den Menüpunkt *ZURÜCKSETZEN*  $\infty$  aus.

Bestätigen Sie die Auswahl mit der Taste **OK**.

#### 2

Es folgt eine Sicherheitsabfrage, hier wählen Sie mit  $\blacktriangle$ und T die Option *OK* und bestätigen Ihre Auswahl mit der Taste **OK**.

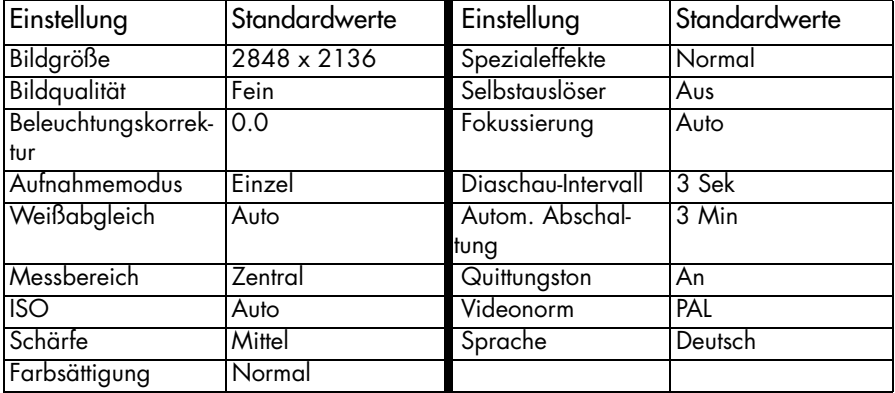

# USB Verbindung und PICTBRIDGE

Sie können Ihre Kamera an einen PICTBRIDGE fähigen Drucker anschließen und Ihre Bilder direkt von der Kamera ausdrucken. Sie steuer und kontrollieren den Druck über den LCD-Monitor.

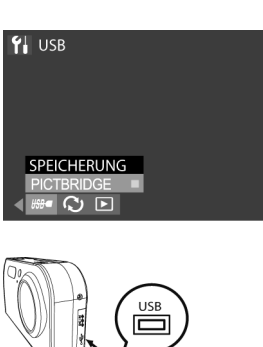

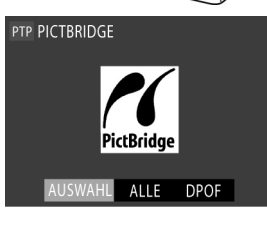

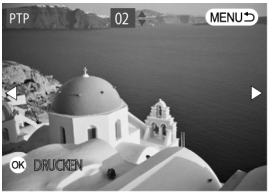

1 Wenn Sie mit der PICTBRIDGE-Funktion arbeiten wollen, wählen Sie im Setupmenü mit den Tasten < und  $\blacktriangleright$  der Menüwippe den Menüpunkt USB **Bonder** aus.

 $\mathfrak{D}$ Mit ▲ und ▼ wählen Sie die Option *PICTBRIDGE* aus.

3 Bestätigen Sie Ihre Auswahl mit der Taste **OK**.

## 4

Verbinden Sie die Kamera und dem PICTBRIDGE fähigen Drucker mit dem mitgelieferten USB-Kabel.

### 5

Auf dem LCD-Monitor erscheint das PICTBRIDGE Menü. Mit den Tasten < und  $\blacktriangleright$  wählen Sie die Optionen "Auswahl", Alle" oder DPOF" aus. Bestätigen Sie die Auswahl mit der **OK** Taste.

#### 6

Wenn Sie die Option *AUSWAHL* wählen, haben Sie die Möglichkeit nun Bilder auszuwählen, die Sie drukken möchten. Wählen Sie mit den Tasten < und  $\blacktriangleright$  Bilder aus und stellen Sie mit den Tasten  $\blacktriangle$  und  $\nabla$  die Anzahl der gewünschten Drucke ein. Bestätigen Sie die Auswahl mit **OK**.

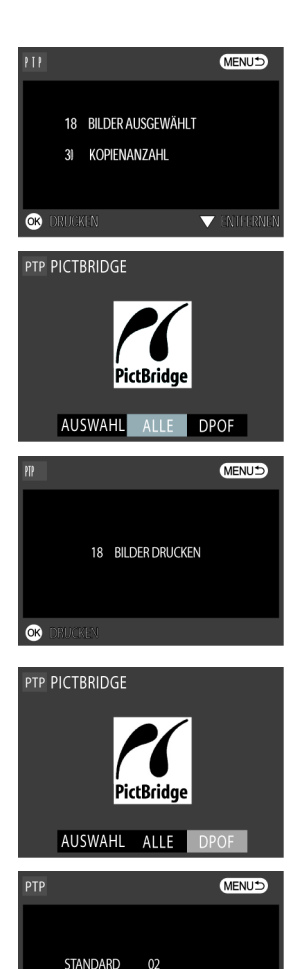

OR DRUCKET

7

Auf dem Monitor werden die Anzahl der ausgewählten Bilder und die Anzahl der gewählen Ausdrucke angezeigt. Bestätigen Sie die Auswahl mit **OK** um den Druck zu starten oder drücken Sie die Menü-Taste *国* um zum PICTBRIDGE-Menü zurückzukehren.

#### 8

Mit der Option *ALLE* können Sie alle Bilder, die sich auf der Speicherkarte oder im internen Speicher der Kamera befinden einmal drucken.

#### 9

Nach dem Sie die Auswahl *ALLE* mit **OK** bestätigt habe, wird Ihnen die Gesamtzahl der Bilder angezeigt. Mit **OK** starten Sie den Druckvorgang und mit der Menü-Taste kehren Sie zum PICTBRIDGE-Menü zurück.

#### 10

Wählen Sie die Opion *DPOF* wenn Sie alle Bilder drucken möchten, die Sie zuvor im DPOF-Menü ausgewählt haben.

#### 11

Nach dem Bestätigen der Auswahl *DPOF* wird Ihnen auf dem Monitor die Anzahl der Bilder, die ausgedruckt werden sollen angezeigt. Mit der Taste **OK** starten Sie den Druckvorgang und mit der Menü-Taste  $\Xi$  gelangen Sie zurück ins Pictbridge-Menü.

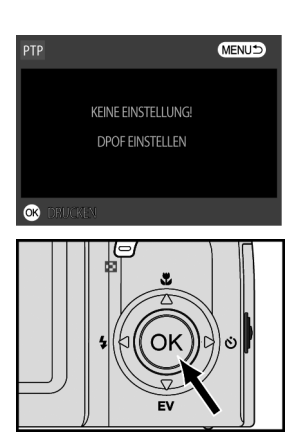

Wenn keine Bilder im DPOF-Menü ausgewählt wurden, erscheint die nebenstehende Meldung. Gehen Sie dann ins DPOF-Menü und wählen Sie Bilder aus. DPOF Auswahl siehe Seite 58

#### 13

12

Mit der **OK**-Taste können Sie den Ausdruck stoppen und abbrechen.

Hinweis:

Lesen Sie hierzu auch das benutzerhandbuch Ihres Druckers.

# FEHLERBEHEBUNG

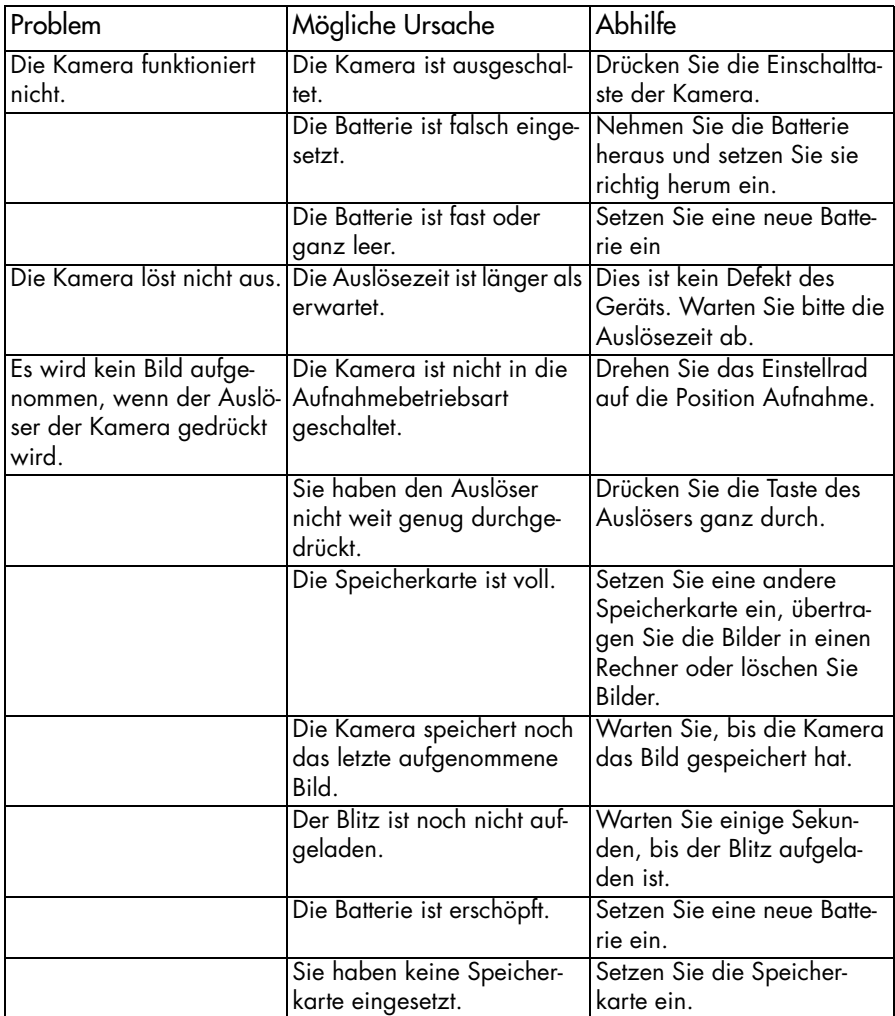

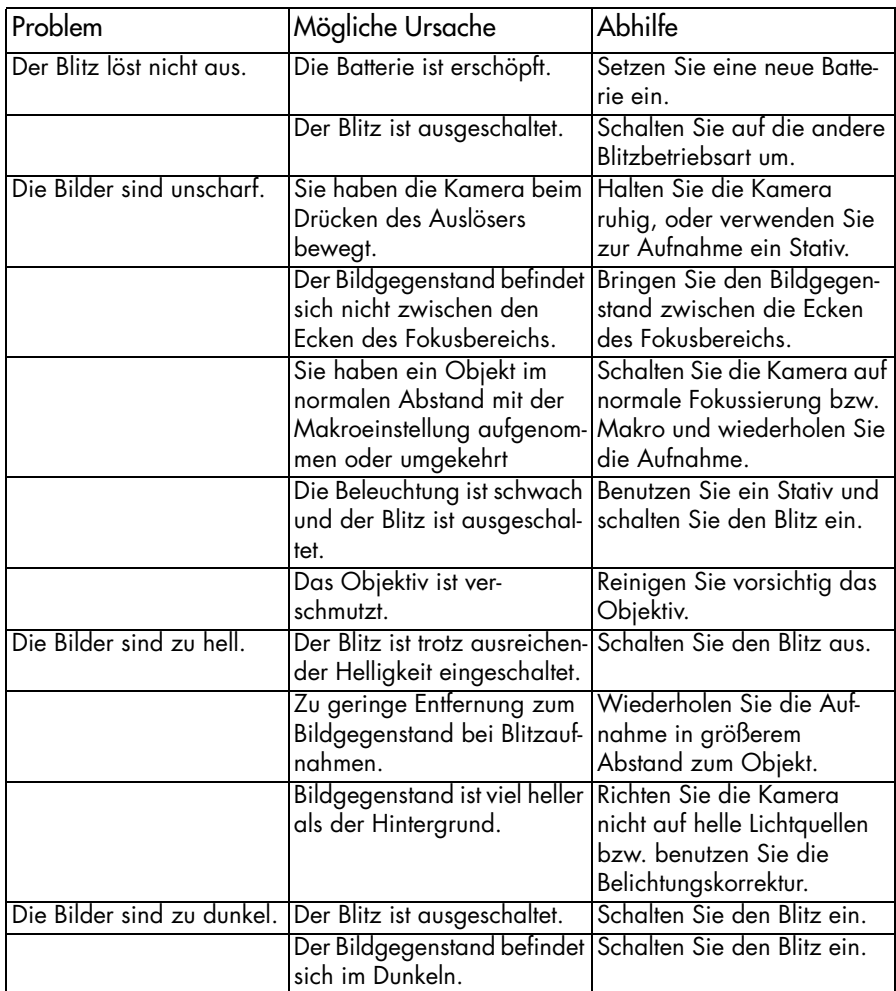

# **ENTSORGUNG**

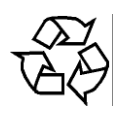

## Verpackung

Ihre Digitalkamera befindet sich zum Schutz vor Transportschäden in einer Verpakkung. Verpackungen sind Rohstoffe und somit wiederverwendungsfähig oder können dem Rohstoffkreislauf zurückgeführt werden.

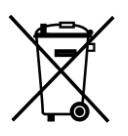

## Gerät

Werfen Sie die Digitalkamera am Ende ihrer Lebenszeit keinesfalls in den normalen Hausmüll. Erkundigen Sie dich nach Möglichkeiten einer umwelt- und sachgerechten Entsorgung.

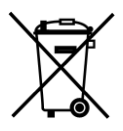

### **Batterien**

Verbrauchte Batterein und Akkus gehören nicht in den Hausmüll! SIe müssen bei einer Sammelstelle für Altbatterien abgegeben werden.

# **TECHNISCHE DATEN**

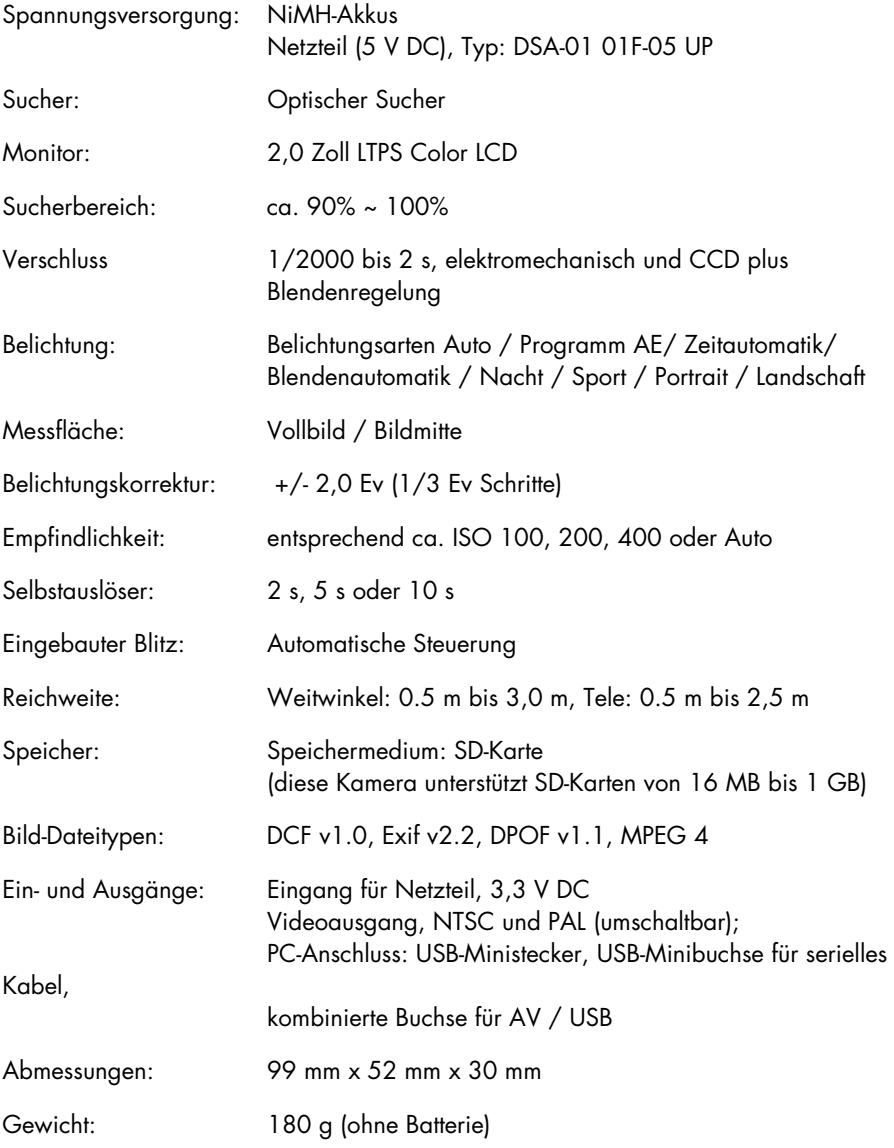

Systemanforderungen: Windows CPU: Pentium II oder höher RAM-Speicher: mindestens 64 MB (128 MB werden empfohlen) Betriebssystem: Windows 98SE / Windows ME / Windows 2000 / Windows XP Schnittstelle USB 1.0 / 1.1 VGA Farbmonitor CD-ROM LAUFWERK

## Technische Änderungen vorbehalten!

# Speicherkapazitätsübersicht

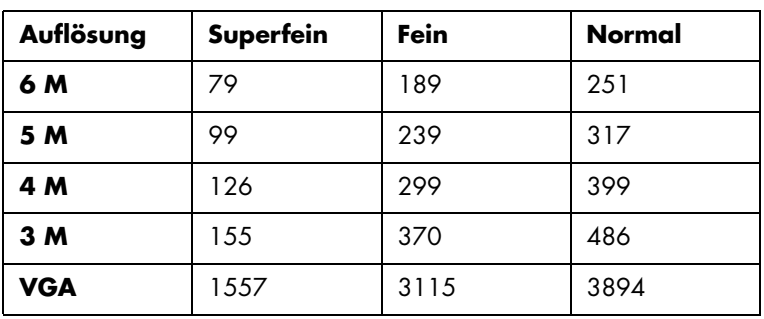

# Speicherkarte mit 256 MB Speicher

## Speicherkarte mit 512 MB Speicher

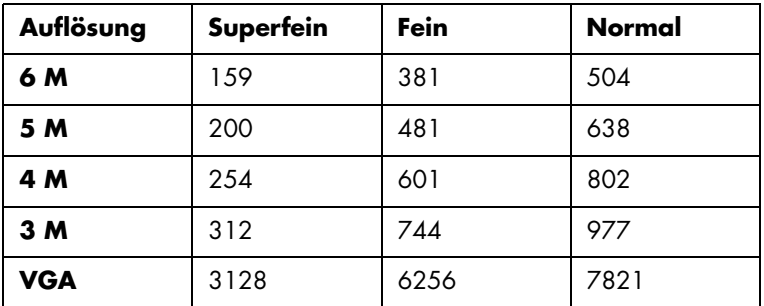

## Speicherkarte mit 1 GB Speicher

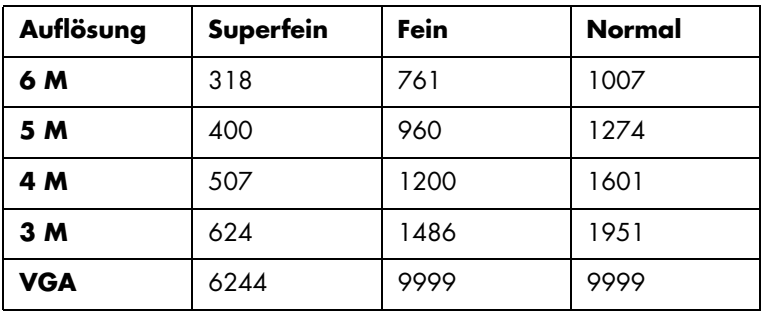